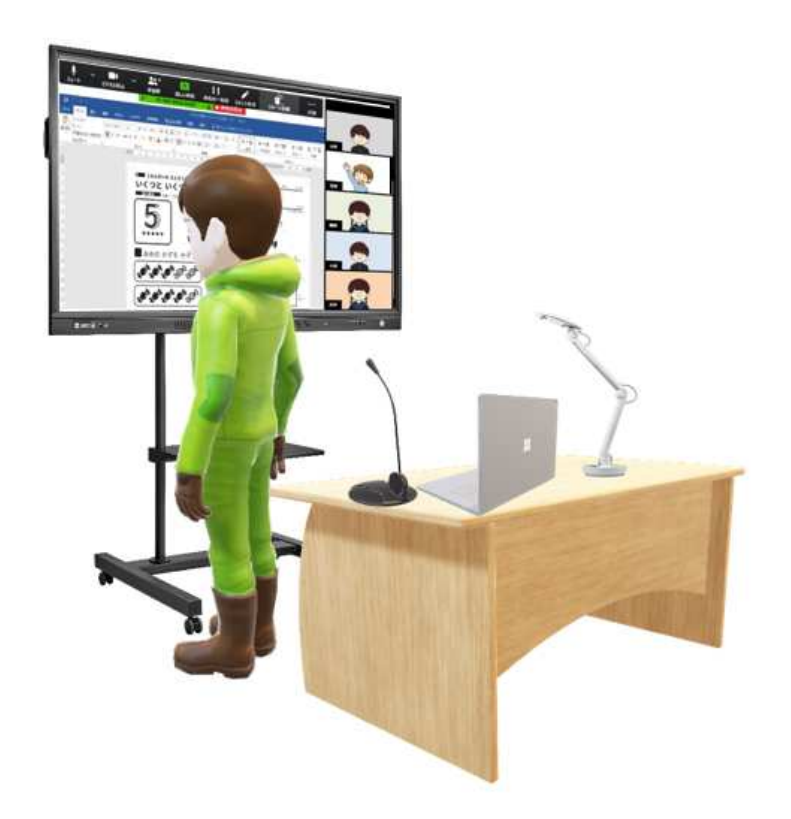

# **I-O DATA X ZOOM** 今 あ る 機 材 で 始 め ら れ る<br>◆<del>=■■ 同二 ■ π7 ■ ■■ </del> ■ **遠隔授業**マニュアル

本マニュアルはZoom Windows版アプリ Ver5.0.4を使用 して制作いたしました。

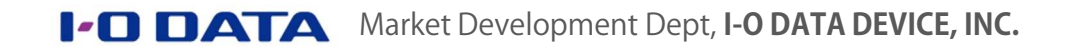

#### Contents

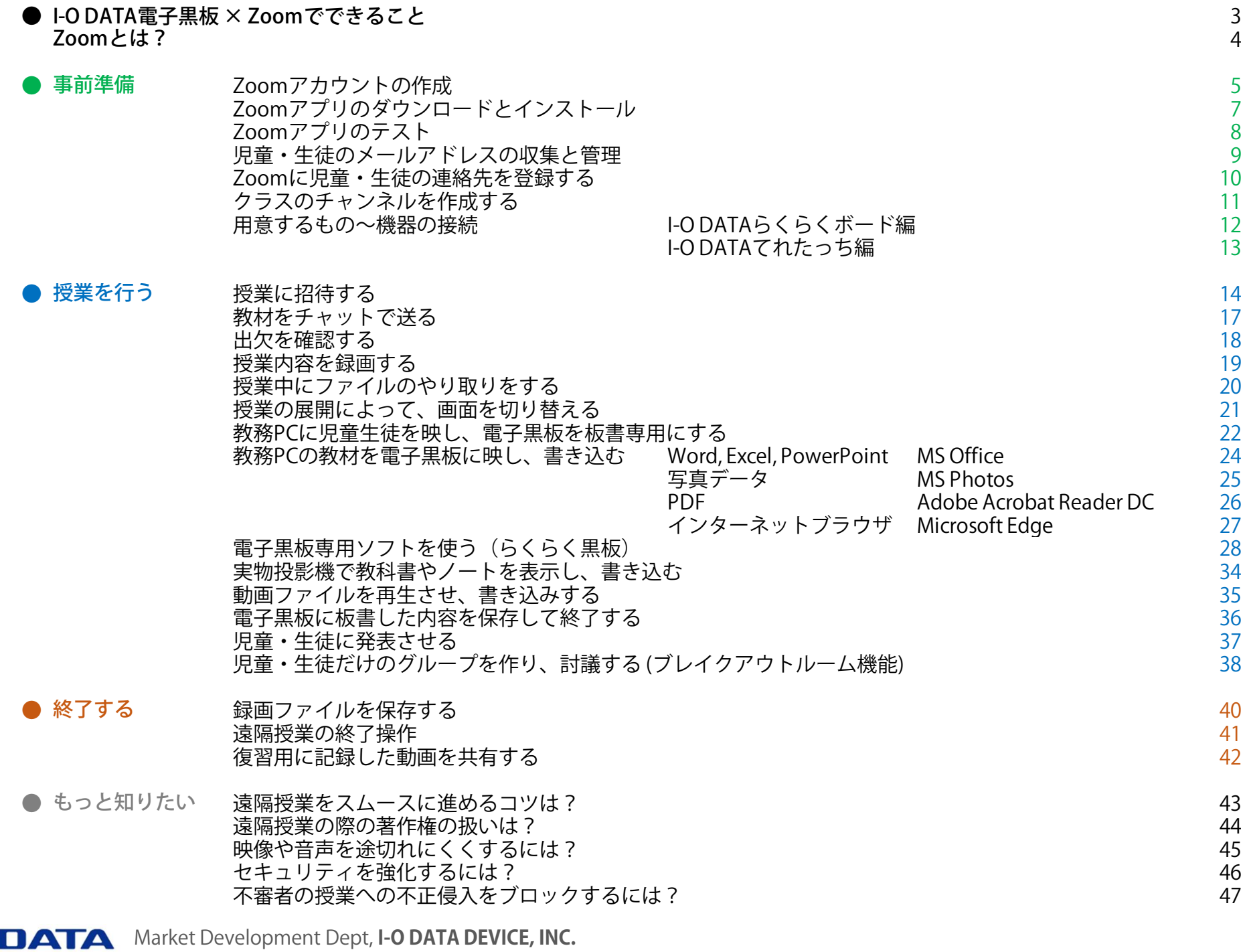

- <sup>2</sup> -

### ● I-O DATA電⼦⿊板 <sup>×</sup> Zoomでできること

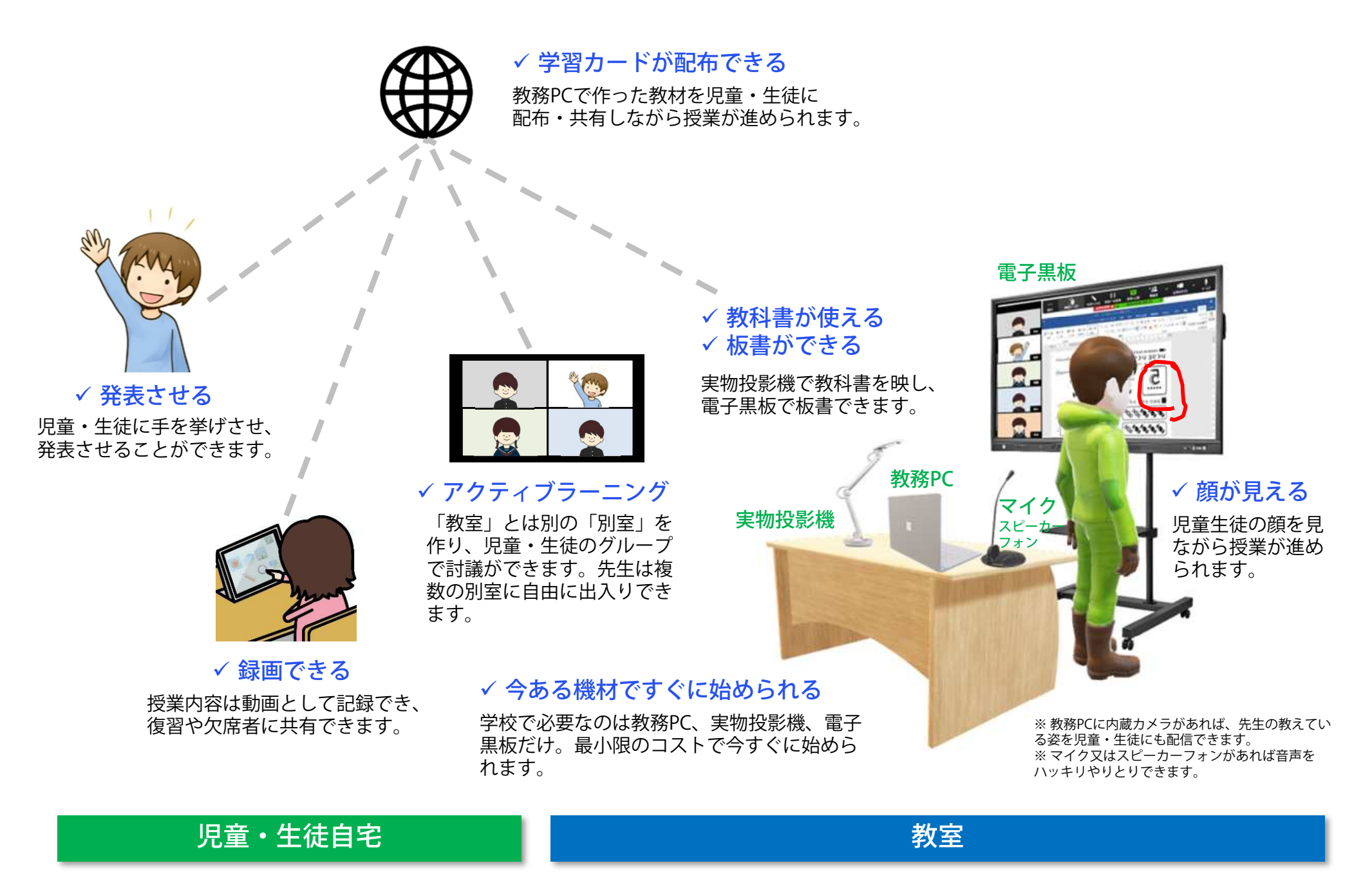

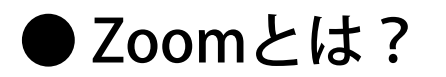

■ Zoomの主な製品

- Zoom
- Zoom社(Zoom Video Communications, Inc.)は、2011年に米国カリフォルニア州で設立されたWebを使った会議システムの専業メーカーです。
- COVID-19に伴う企業の在宅勤務や学校の遠隔授業ニーズの高まりを受 け、ユーザー(ホスト)契約数は2020年4月に400万を超え、1日の平均利 用者数も2019年12月の約1,000万人から2020年3月には約2億人に増加しています。
- 製品は無料で使える「Basic」の他、ミーティング時間が無制限で録画データをクラウド保存できる有償版がラインアップされています。

#### 多くの先生方が授業時間無制限でお使いいただけるEducation版をお薦めします。

無料で使えます する ころのおよび インファン しゃくちゃく 教品のご購入はZoom国内販売代理店にお申し付けください。 しゅうしょう

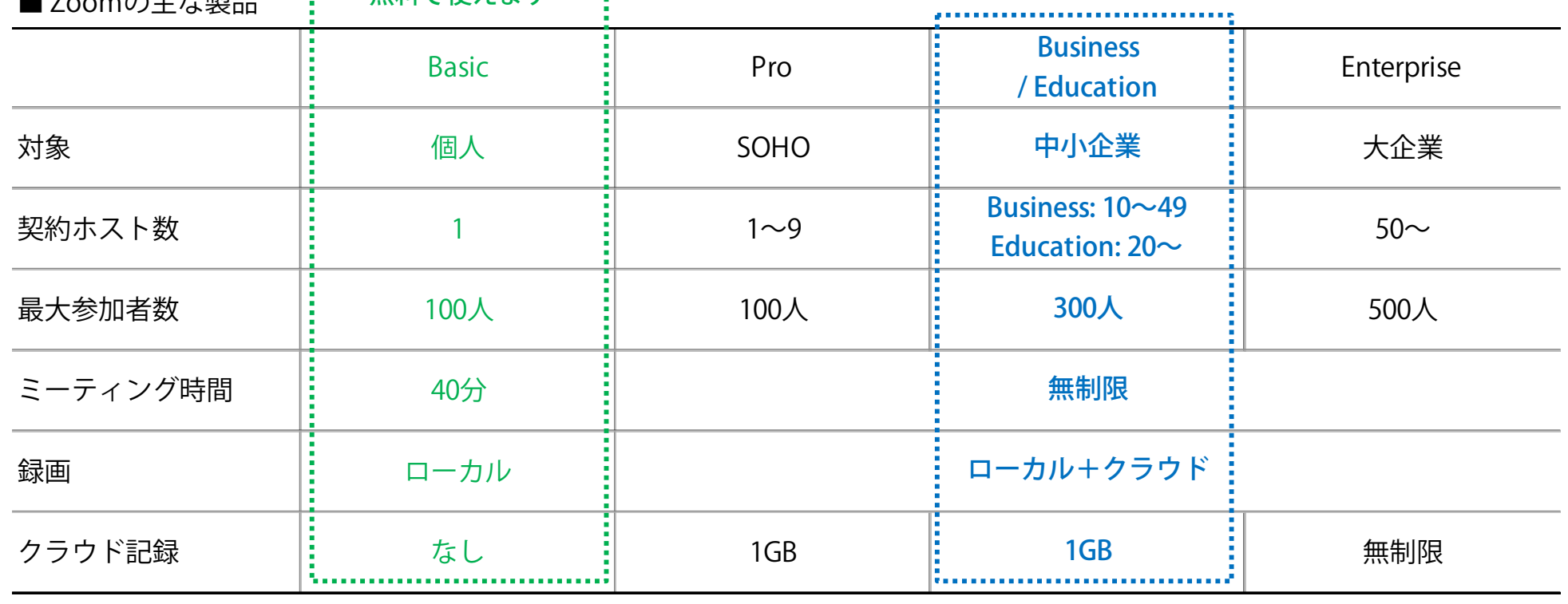

※ 「ホスト数」=会議(授業)の主催者数=遠隔授業を行う先生の人数

### ● [事前準備] Zoomアカウントの作成

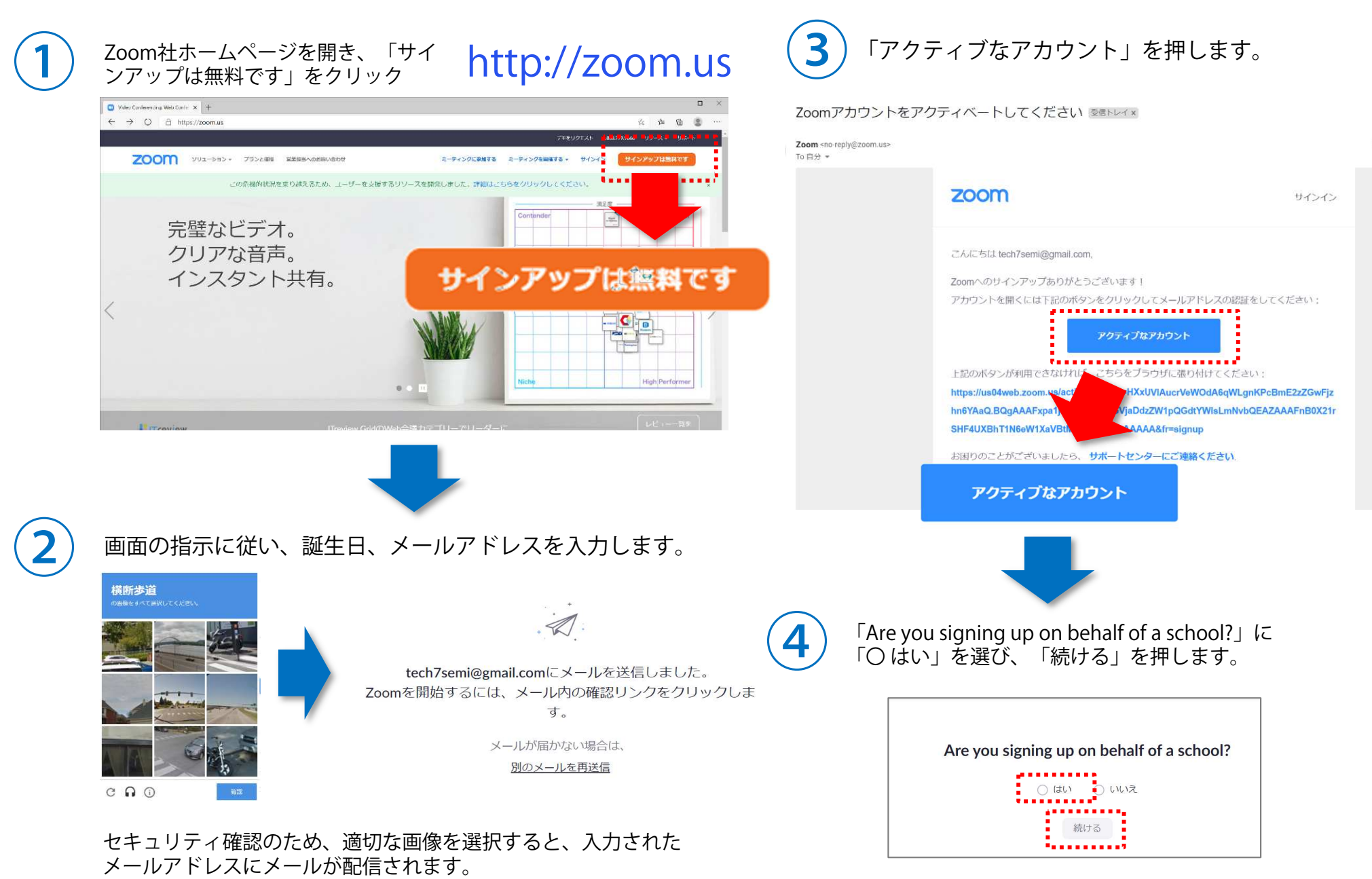

### ● [事前準備] Zoomアカウントの作成

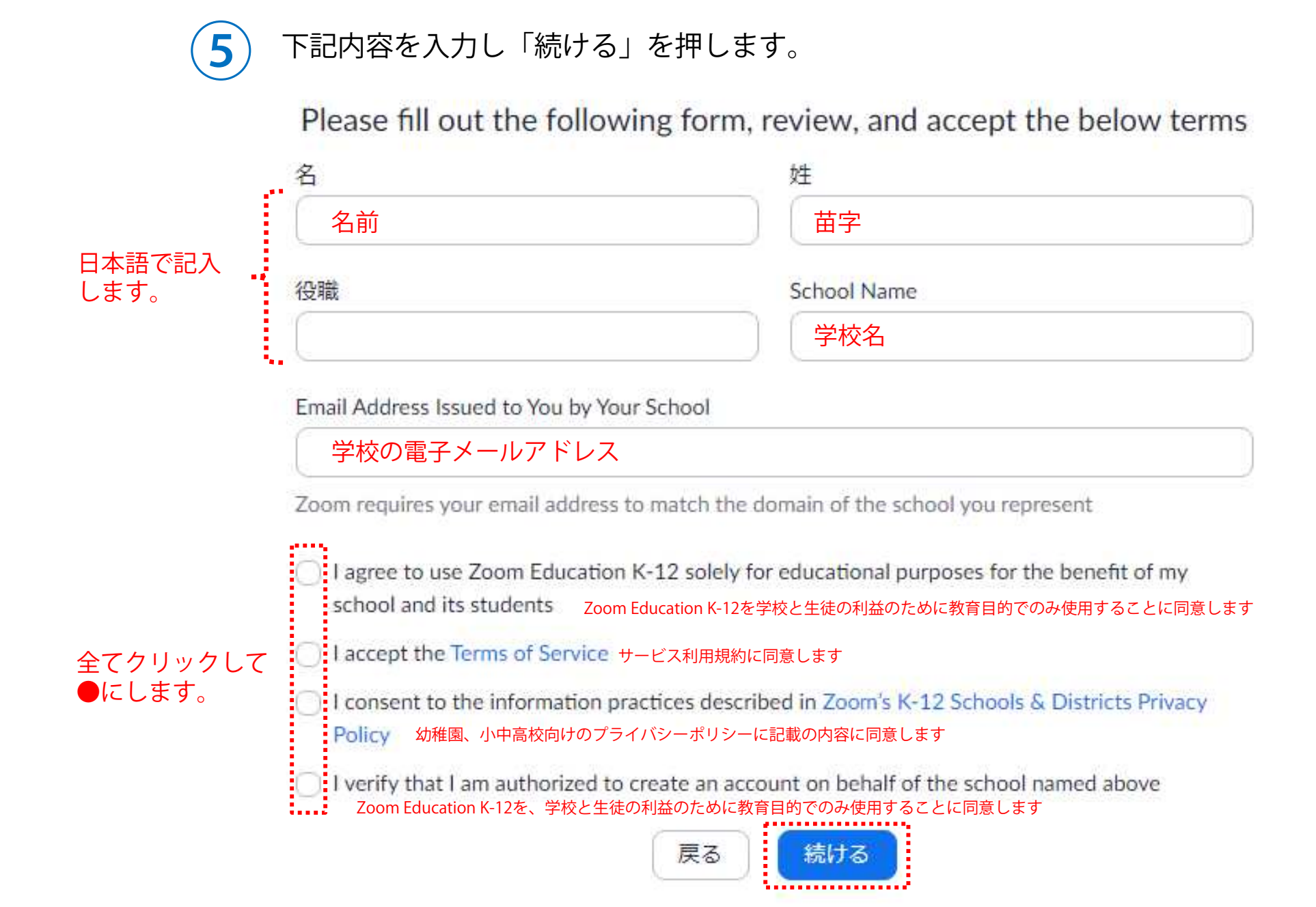

## ● [事前準備] Zoomアプリのダウンロードとインストール

# 画面に従い入力を進めます。<br><del>理事</del>

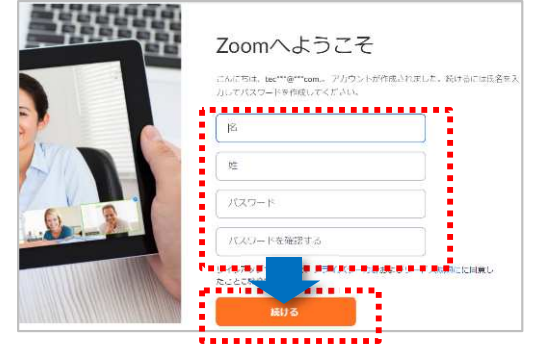

⑥

姓名、パスワードを記入し「続ける」を押します。

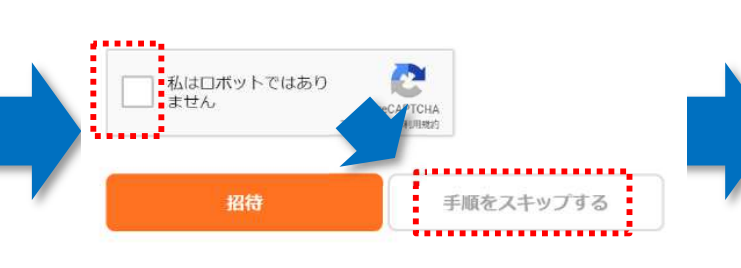

「私はロボットではありません」に 「✓」を入れ、「手順をスキップする」を押します。

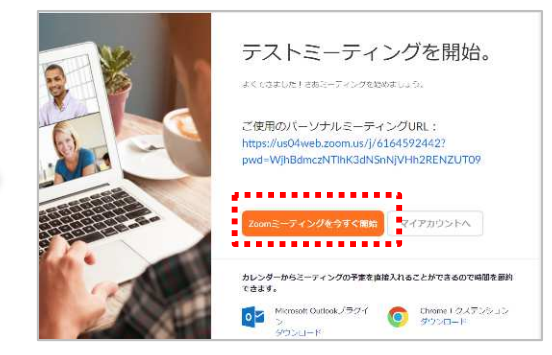

「Zoomミーティングをすぐ開始」を 押すと、Zoomアプリインストーラのダウンロードが始まります。

 $\bigodot$ 

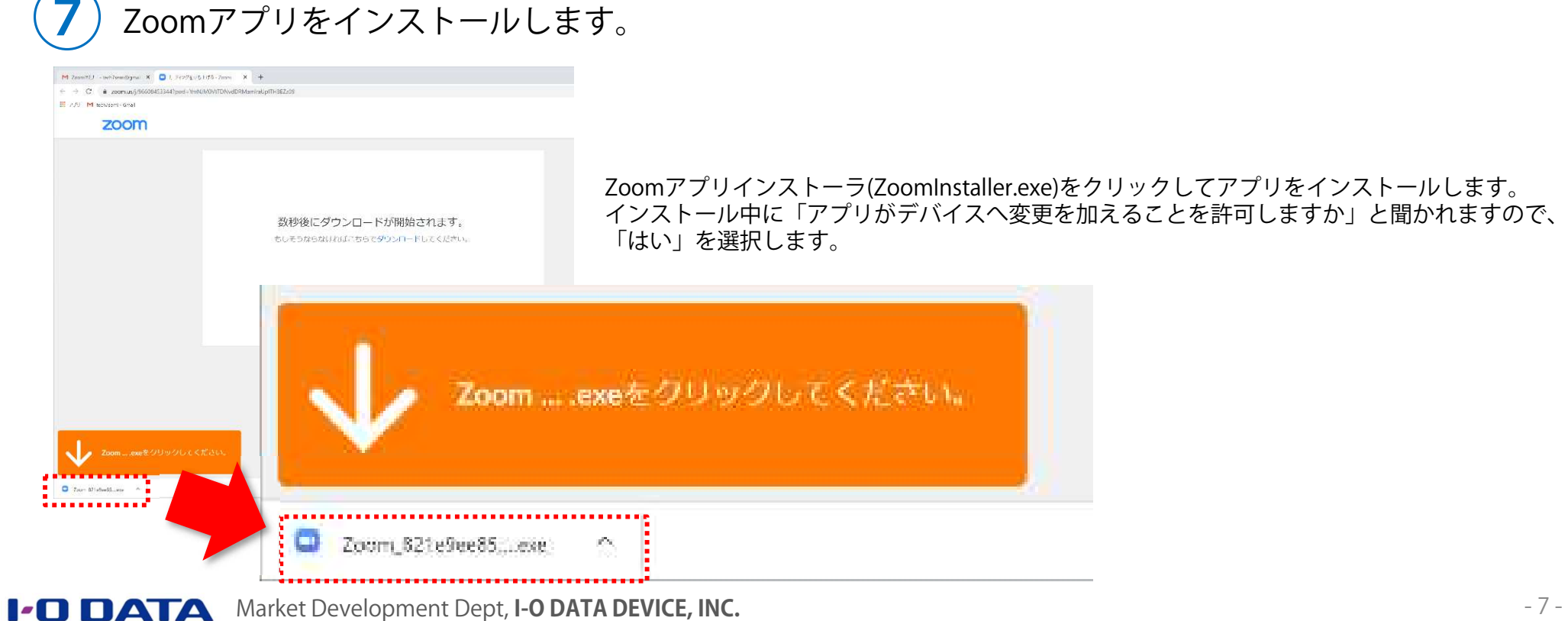

## ● [事前準備] Zoomアプリのテスト

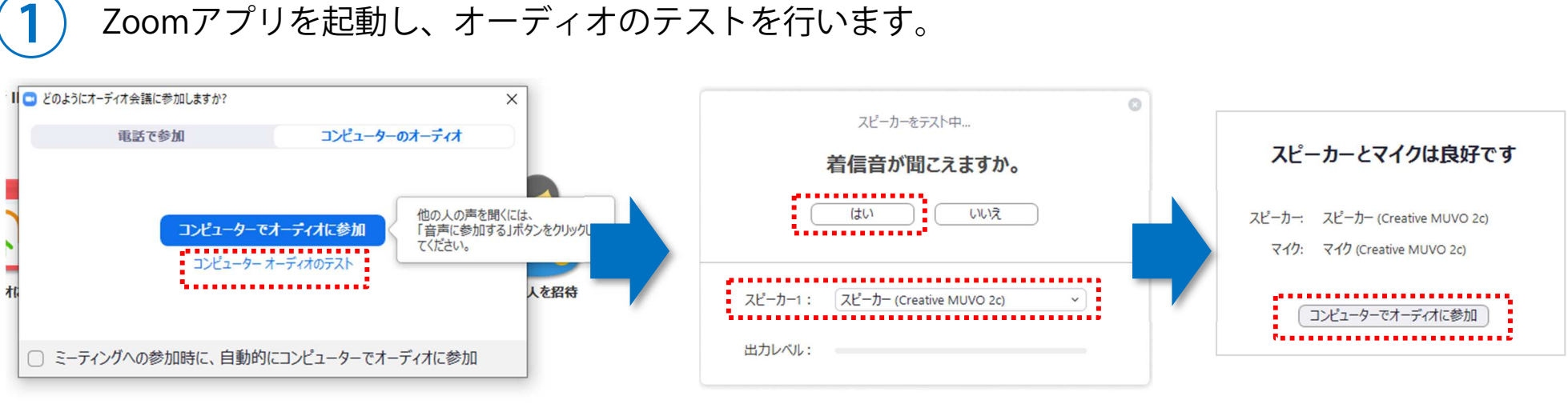

「コンピューターオーディオのテスト」を押します。

①

 $20$ 

**Q** 

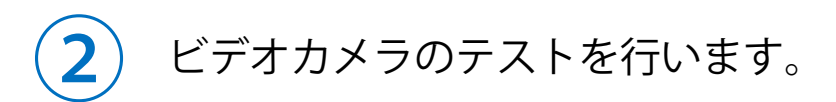

nori noriのパーソナルミーティングルーム

nori pori

ビデオの開始

ູ<del>©</del><br>⊭≭າ∪≂

ミーティング トドック:

オーティオに参加 ューターのオーディオが<br>接続されました

. . . . . . . .

ホスト

ビデオカメラアイコンを押し、ビデオを有効にします。

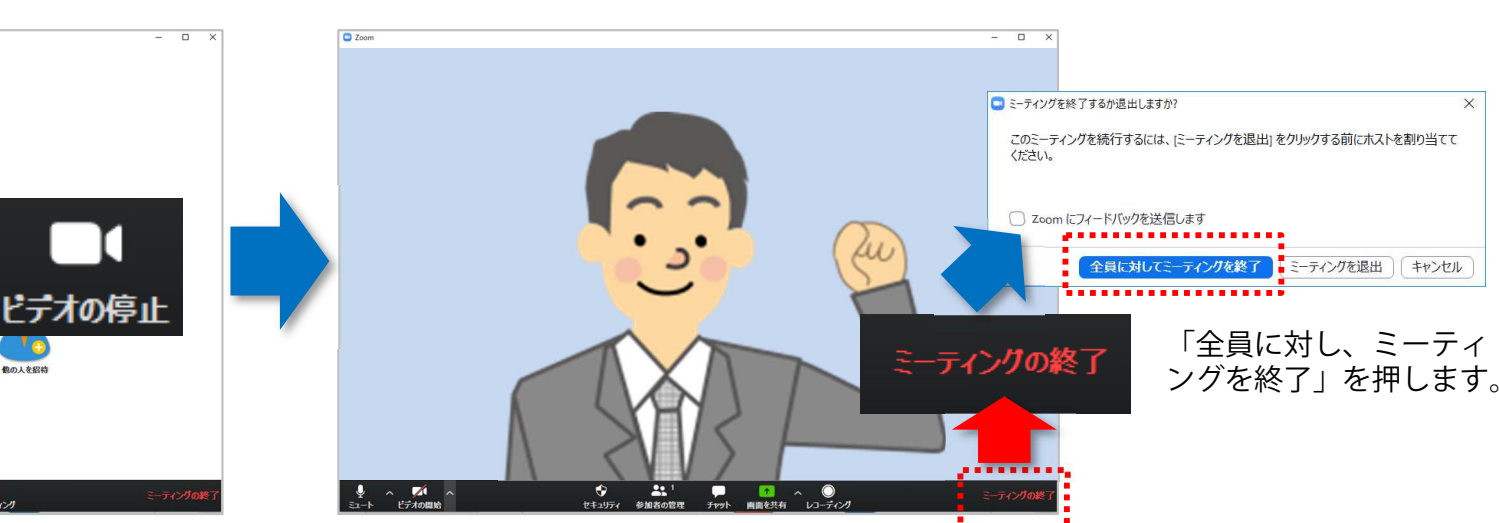

着信音が聞こえたら「はい」を押します。<br>「スピーカー」がご利用のスピーカーに

なっているかも確認してください。通常は

教務PCのスピーカーです。

 ビデオ映像が出たら、テスト終了ですので、右下の 「ミーティングの終了」を押します。

「コンピューターでオーディオに参加」を押します。

#### ● [事前準備] 児童・生徒のメールアドレスの収集と管理

#### 1. 保護者にメールアドレス収集の案内を行う

• Zoomビデオ会議システムのアカウント作成と認証はメールアドレスを使用するため、遠隔授業に参加する児童・生徒のメールアドレスを予め収集する必要があります。

#### 2. 収集したメールアドレスの管理方法は自治体の方針に従ってください。

※ ご参考 総務省「個人情報の該当性」より https://www.soumu.go.jp/main\_sosiki/gyoukan/kanri/question03.html

保護法では「個人情報」を、「生存する個人に関する情報であって、当該情報に含まれる氏名、生年月日その他の記述等により特定の個人を識 別することができるもの」と規定しています(第2条第2項)。

メールアドレスには、個人情報に該当するものとしないものがあります。記号を羅列したもの(例えば「0123ABCD@soumu.go.jp」)のよう に、それだけでは特定の個人を識別できない場合には、個人情報には該当しません。しかし、特定の個人の氏名を記載したもの(例えば「〔氏 名のローマ字記述〕@soumu.go.jp」)のように、特定の個人を識別できる場合には、個人情報に該当します。

 なお、保護法では、「他の情報と照合することができ、それにより特定の個人を識別できることとなるもの」(第2条第2項)も個人情報とし ています。このため、記号を羅列したメールアドレスであったとしても、例えば、それがある省のある職員のメールアドレスであって、当該省 の職員であれば職員名簿等により誰のメールアドレスなのか分かるような場合には、そのようなメールアドレスは、個人情報であるといえます。 ただし、メールアドレスから直ちに特定の個人を識別することが難しい場合であっても、メールアドレスは、各個人にとって私信を受け取るなどのためのインターネット上の住所とも言うべきものであり、慎重かつ適正に取り扱う必要があることに変わりはありません。

### ● [事前準備] Zoomに児童・生徒の連絡先を登録する

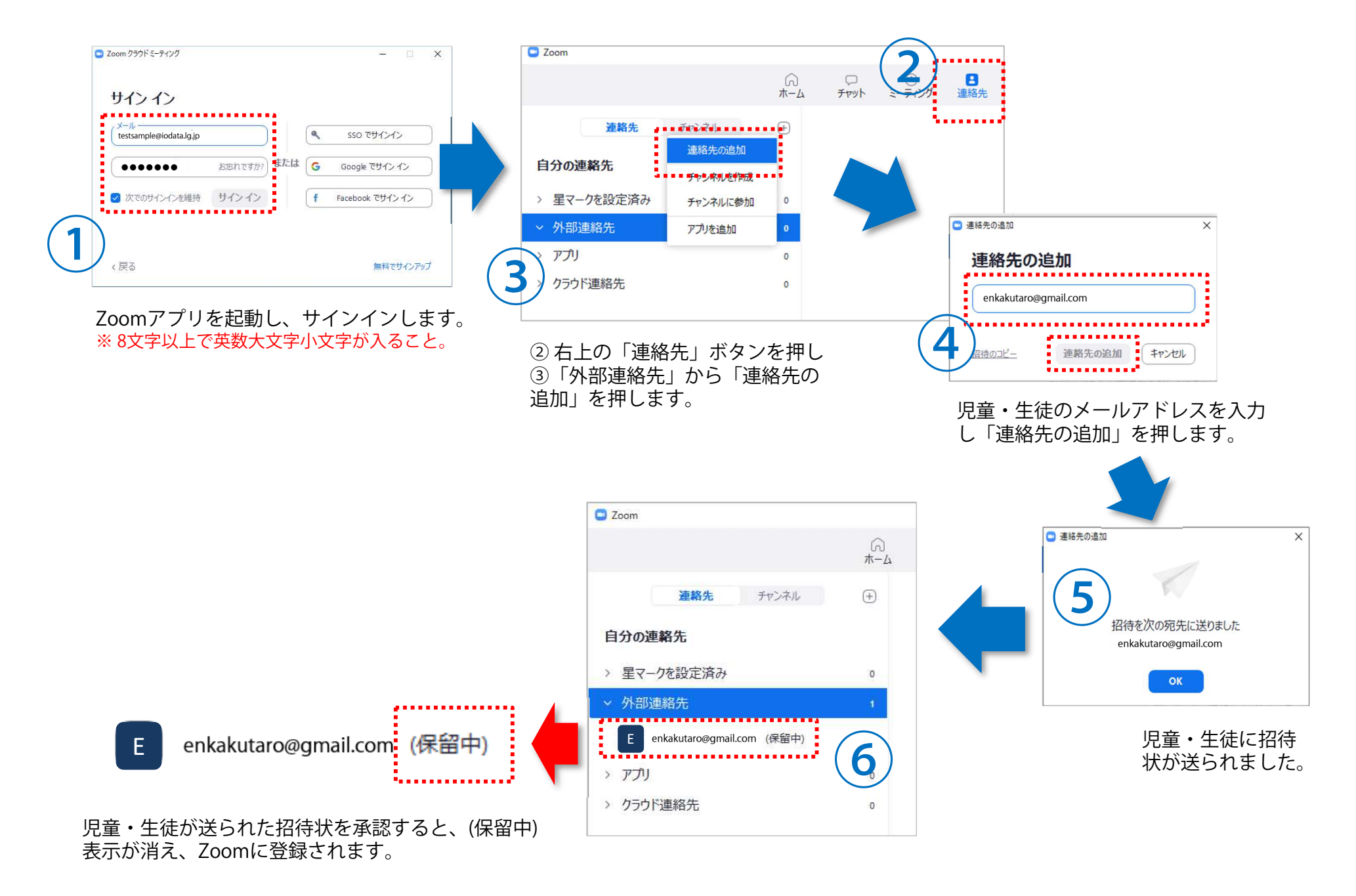

### ● [事前準備] クラスのチャンネルを作成する

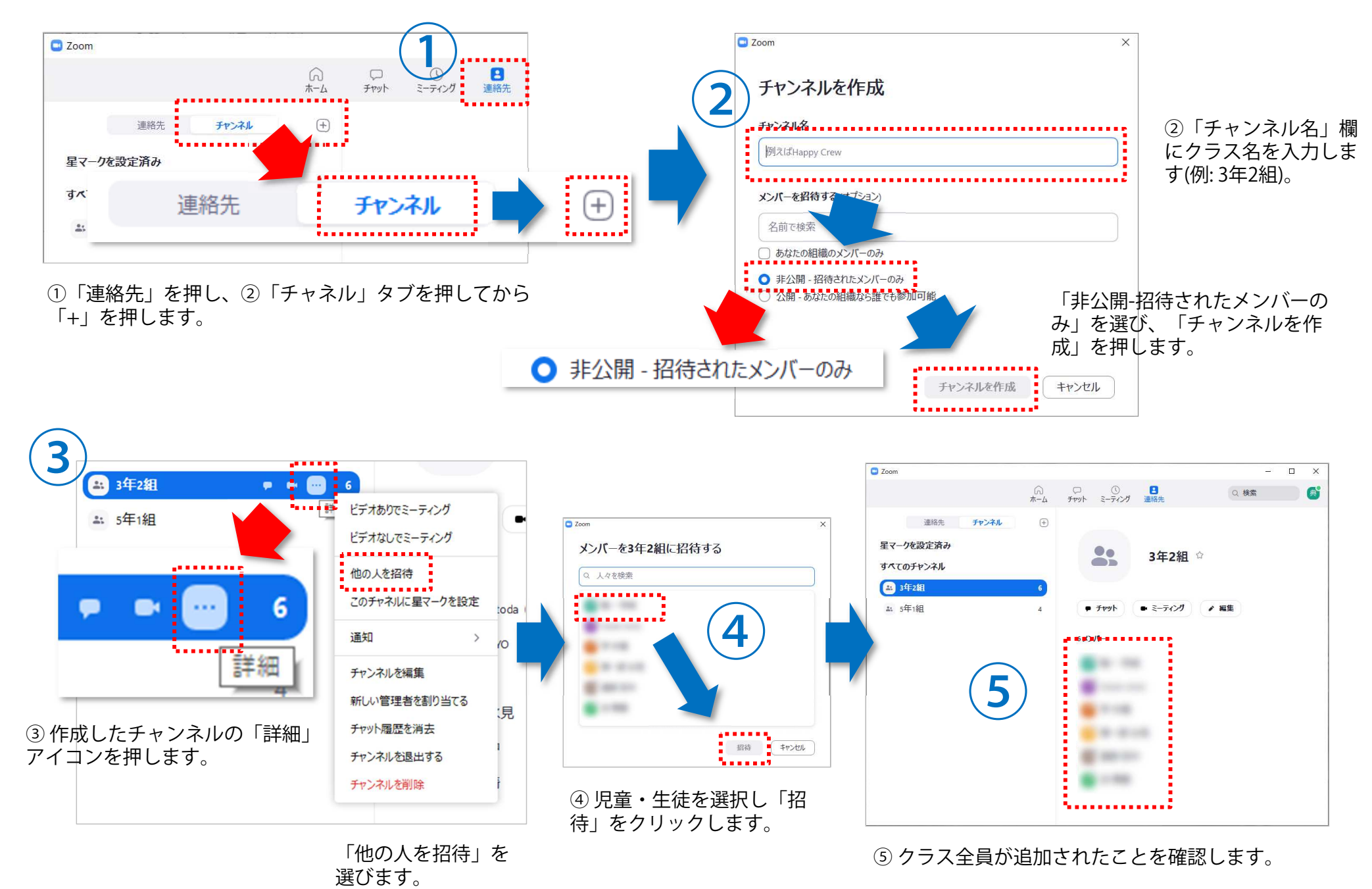

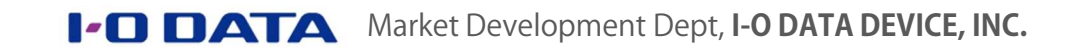

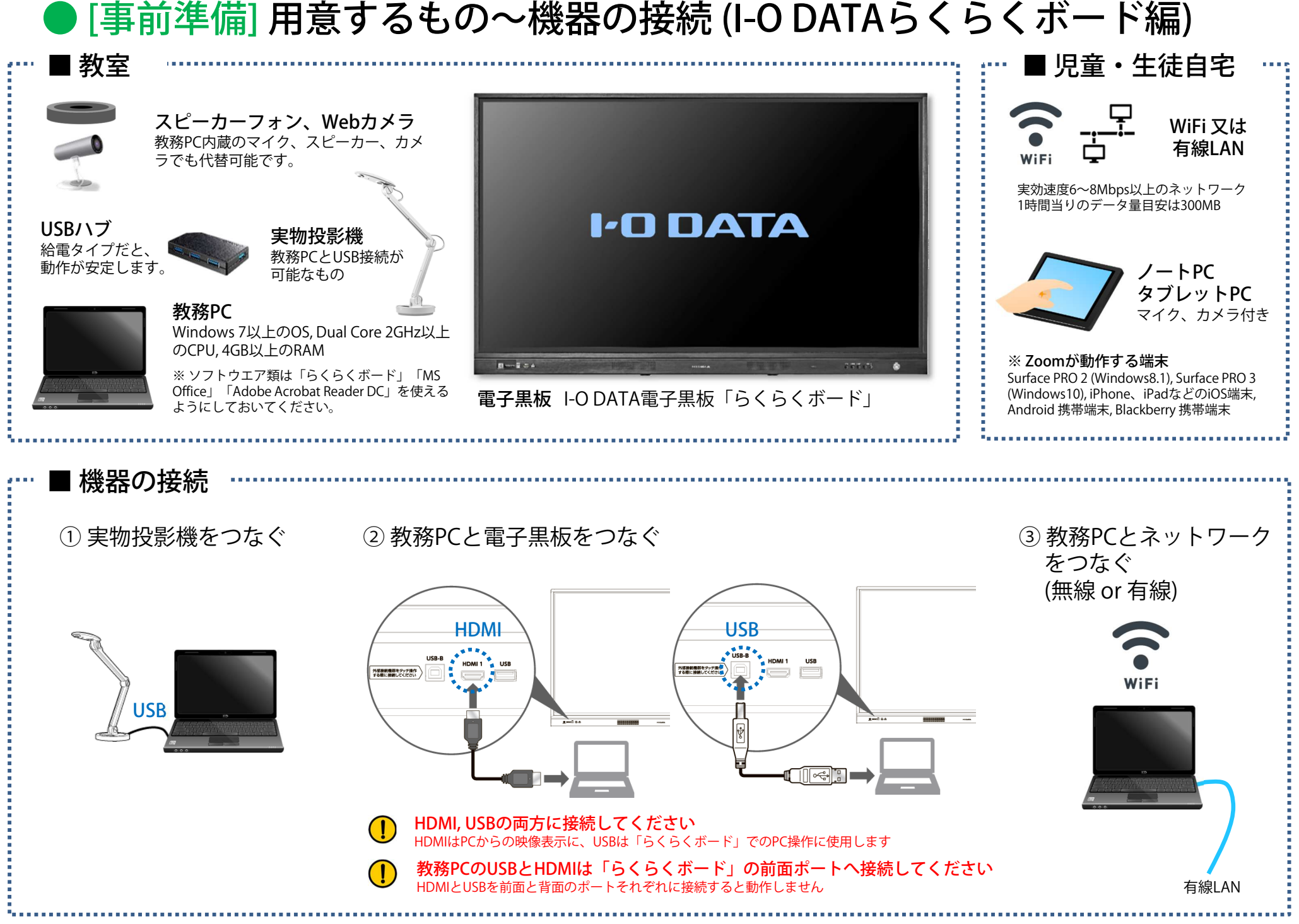

### ● [事前準備] 用意するもの〜機器の接続 (I-O DATAてれたっち編)

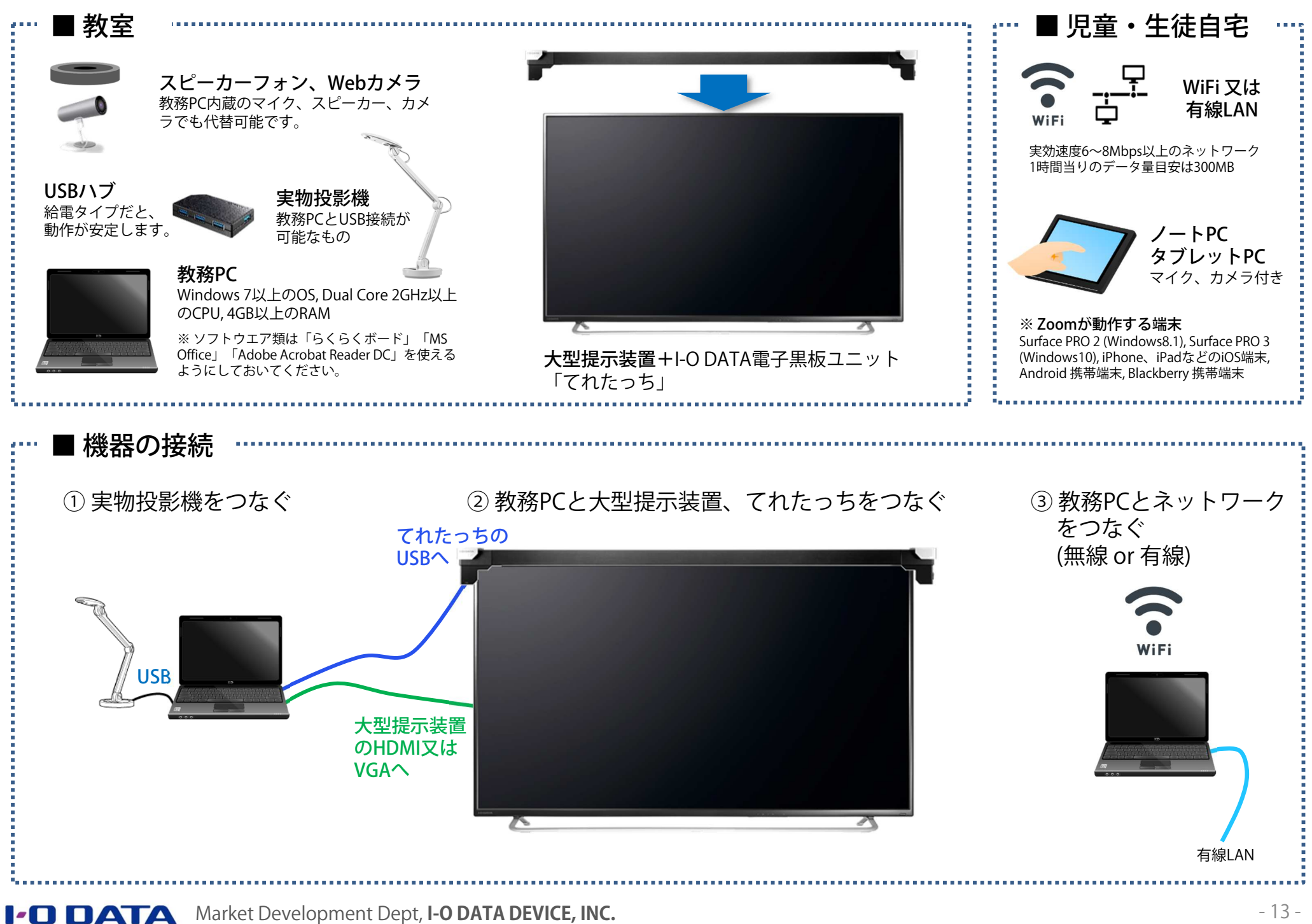

### ● [授業を行う] 授業に招待する (予め日時を決めて招集)

Market Development Dept, **I-O DATA DEVICE, INC.**

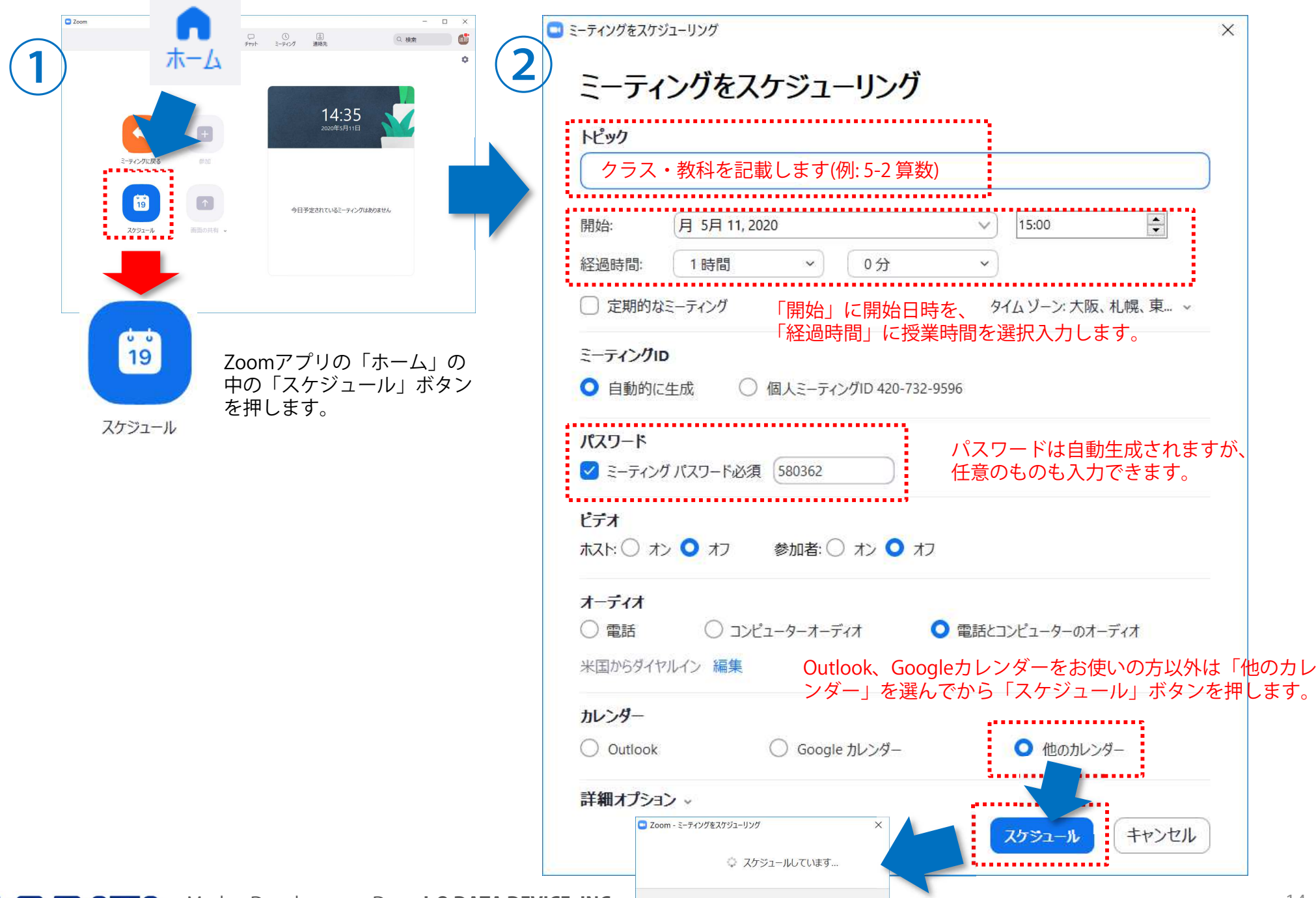

- <sup>14</sup> -

### ● [授業を行う] 授業に招待する (予め日時を決めて招集)

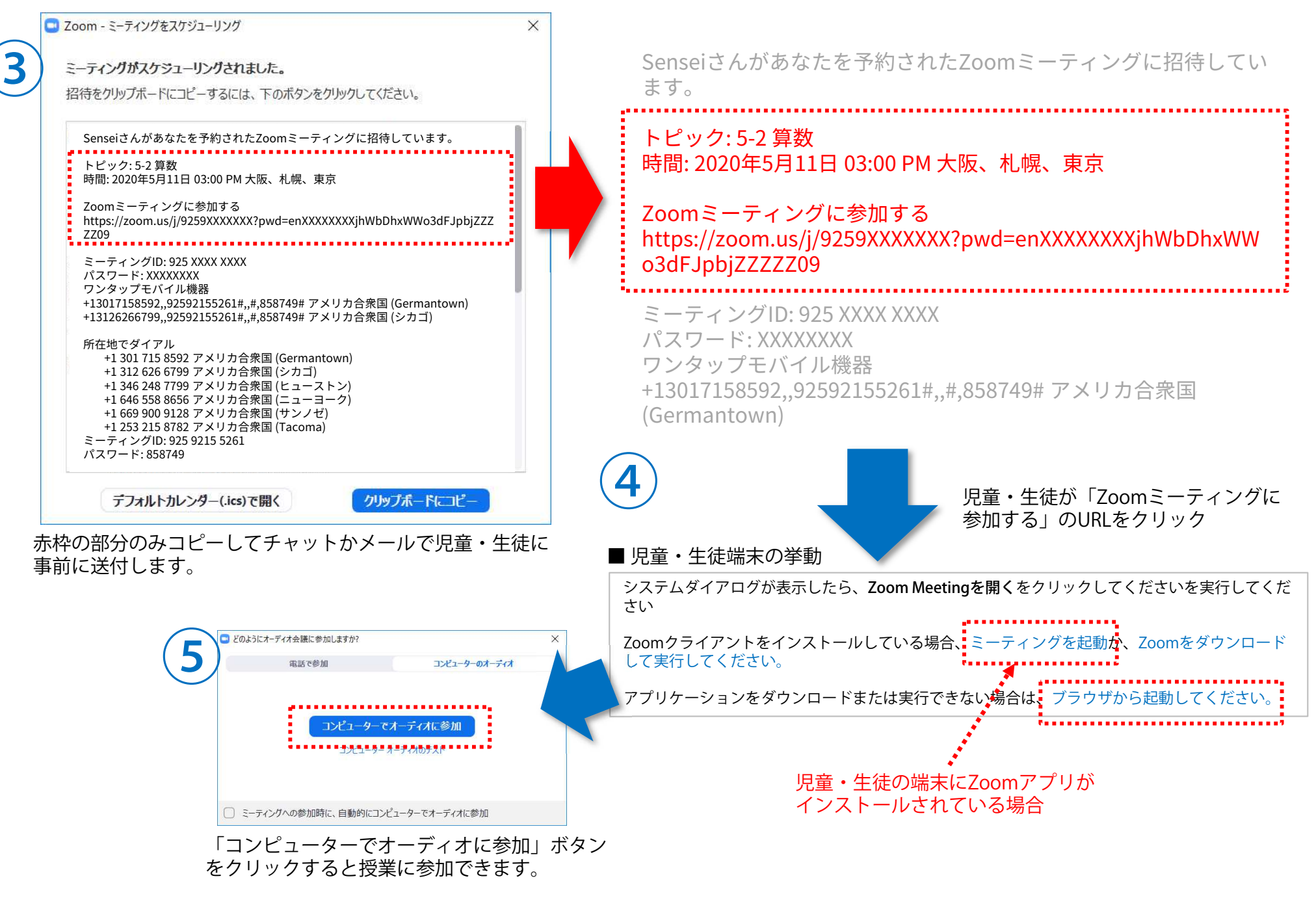

### ● [授業を行う] 授業に招待する (すぐに招集)

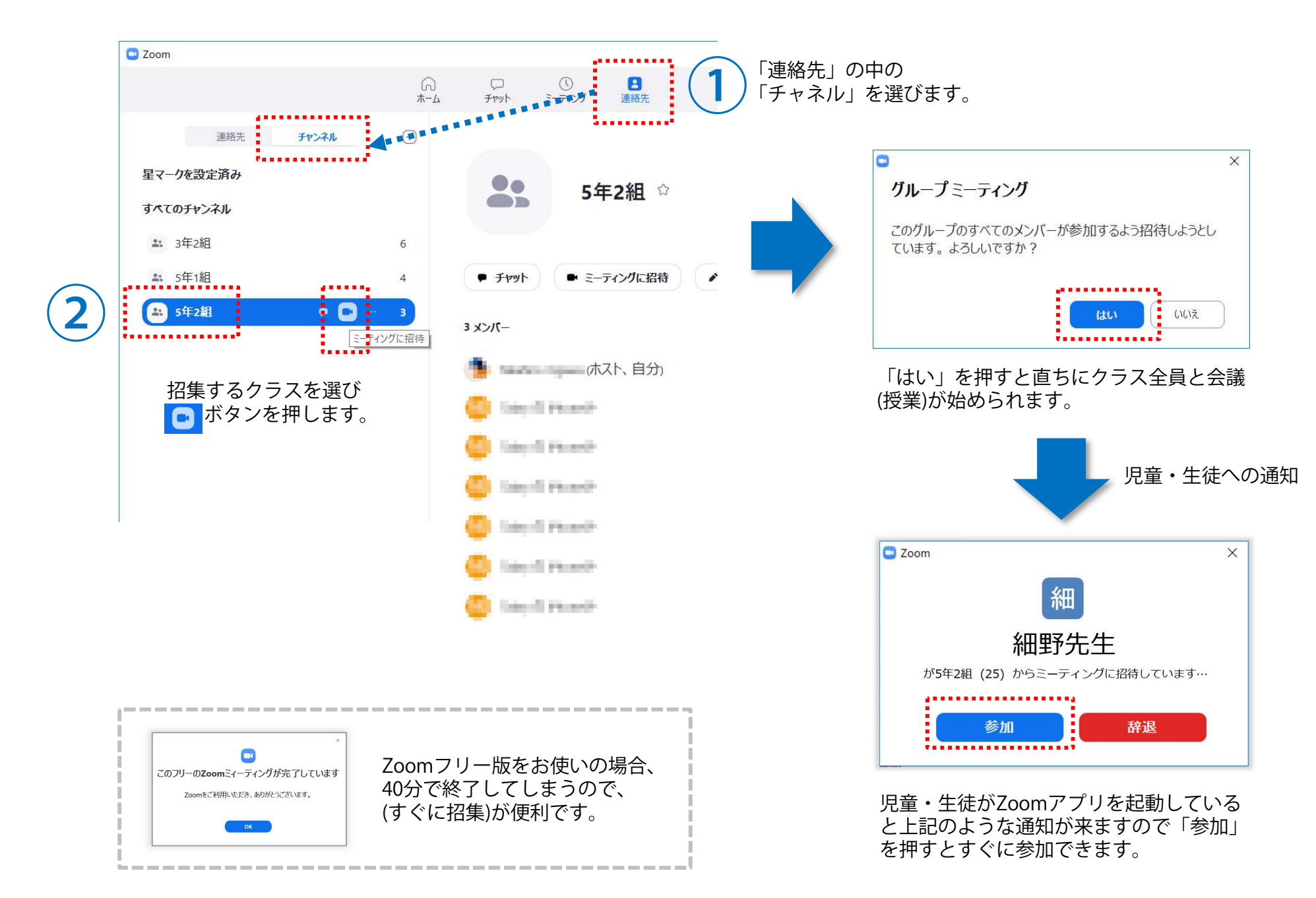

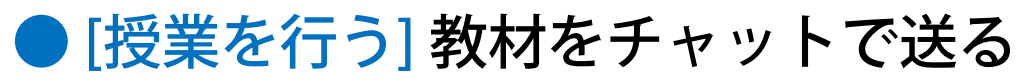

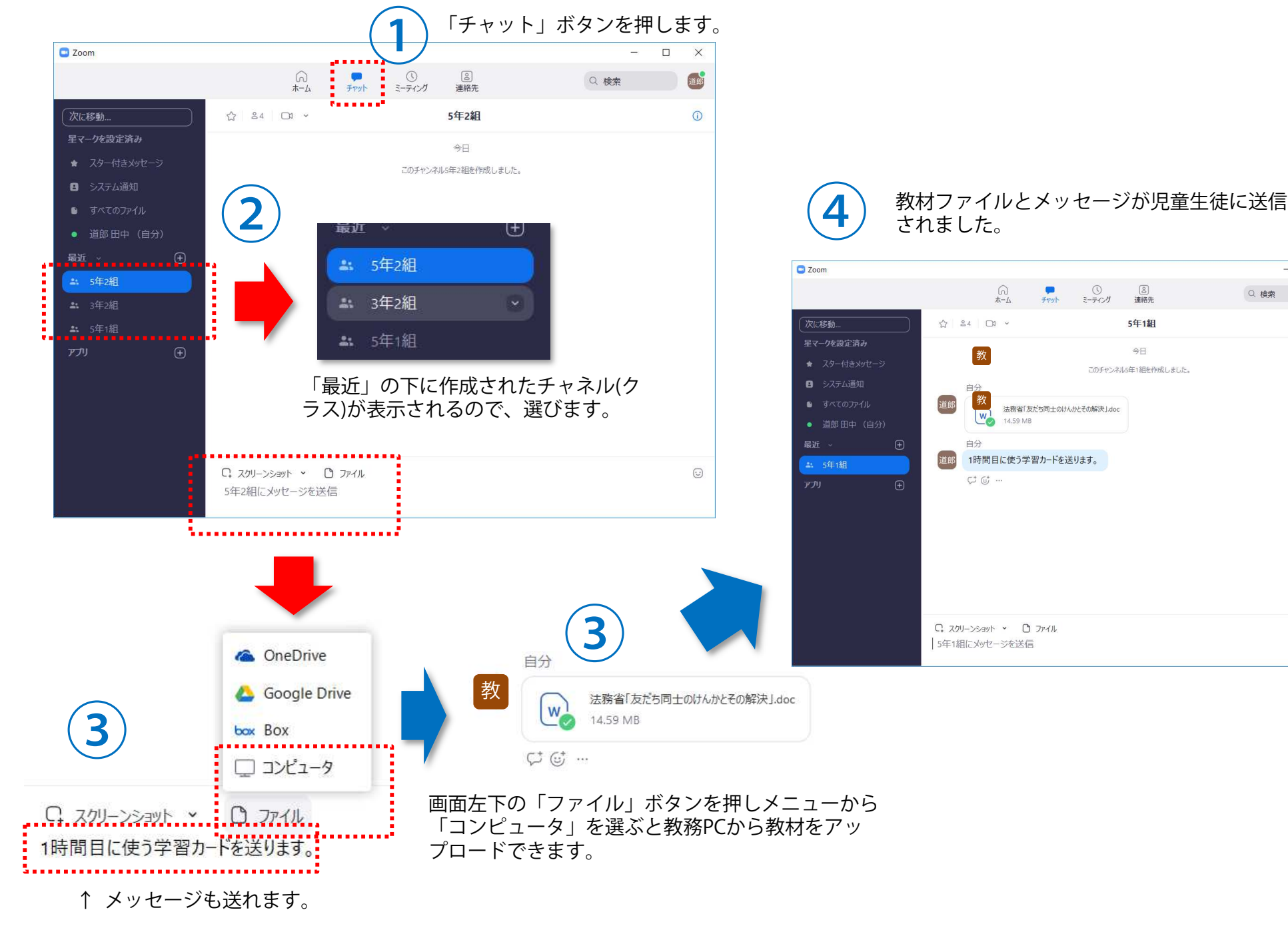

 $\Box$ **CONTRACTOR** 

Q 検索

 $\bigcirc$ <sub>3-7</sub>c/

[8]<br>連絡先

5年1組

今日

このチャンネル5年1組を作成しました。

 $\times$ 

**ELECT** 

 $\odot$ 

16:31

16:32

 $\odot$ 

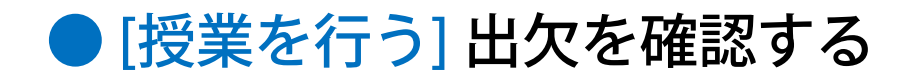

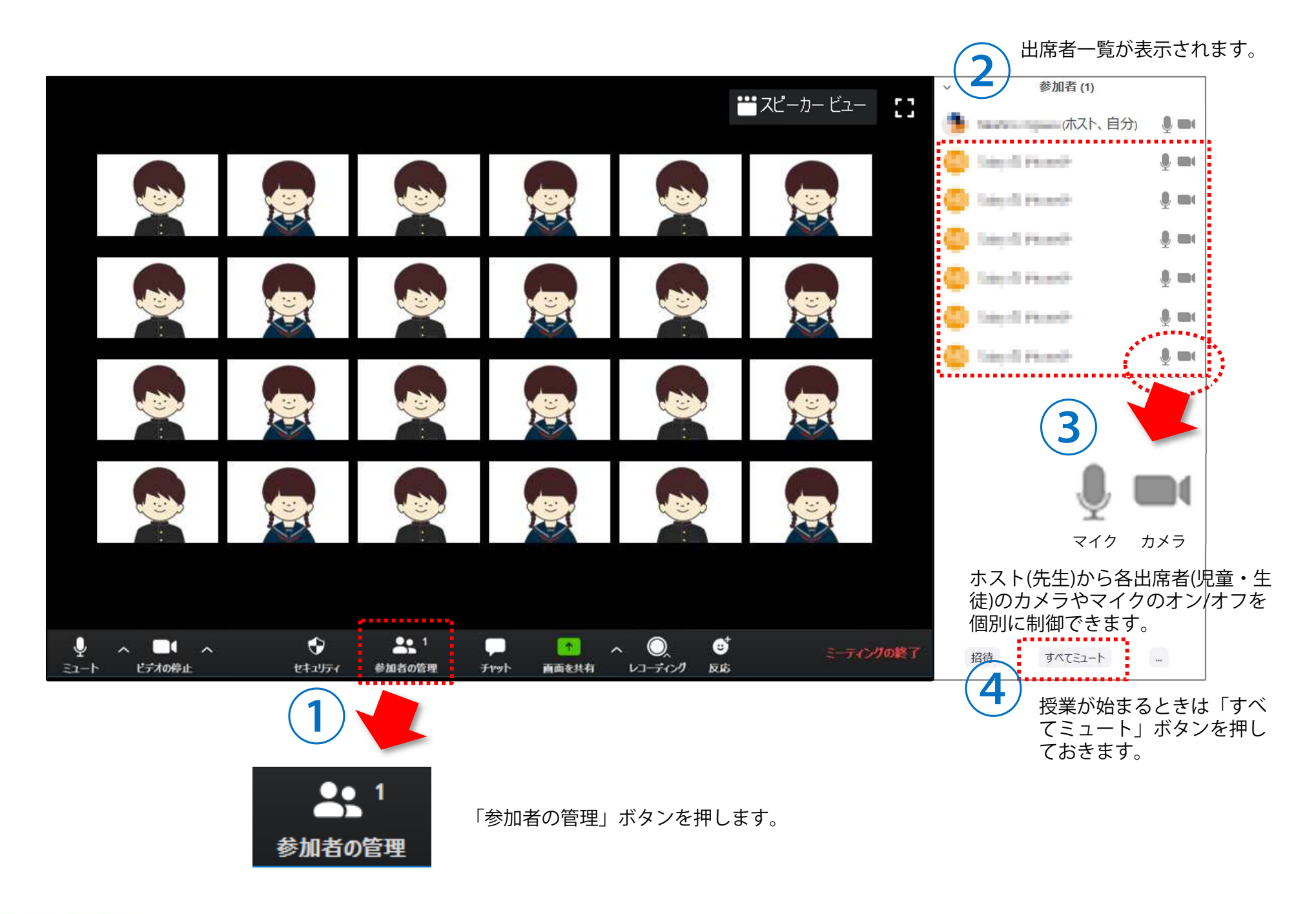

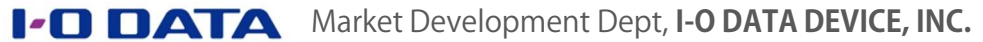

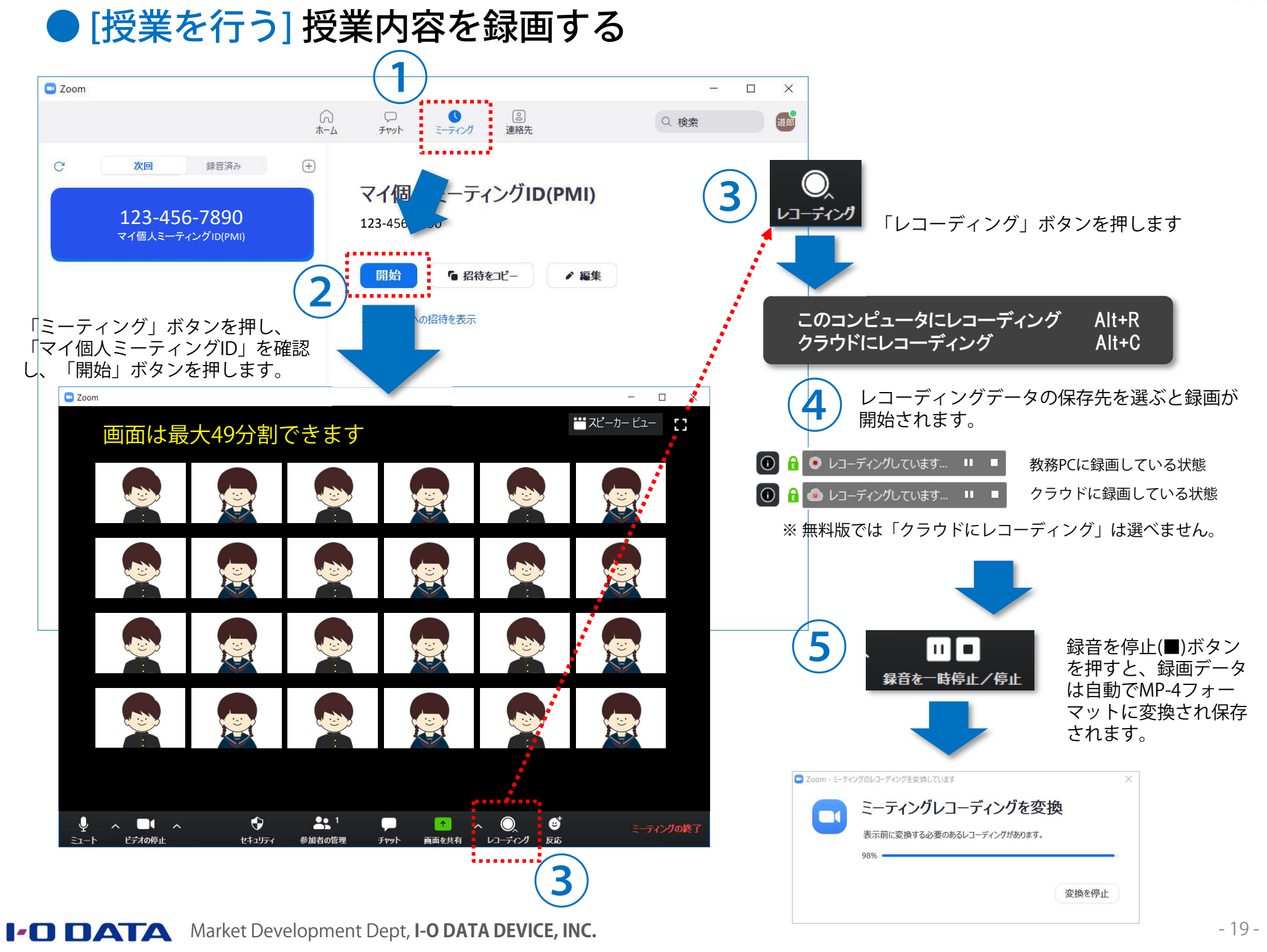

### ● [授業を行う] 授業中にファイルのやりとりをする

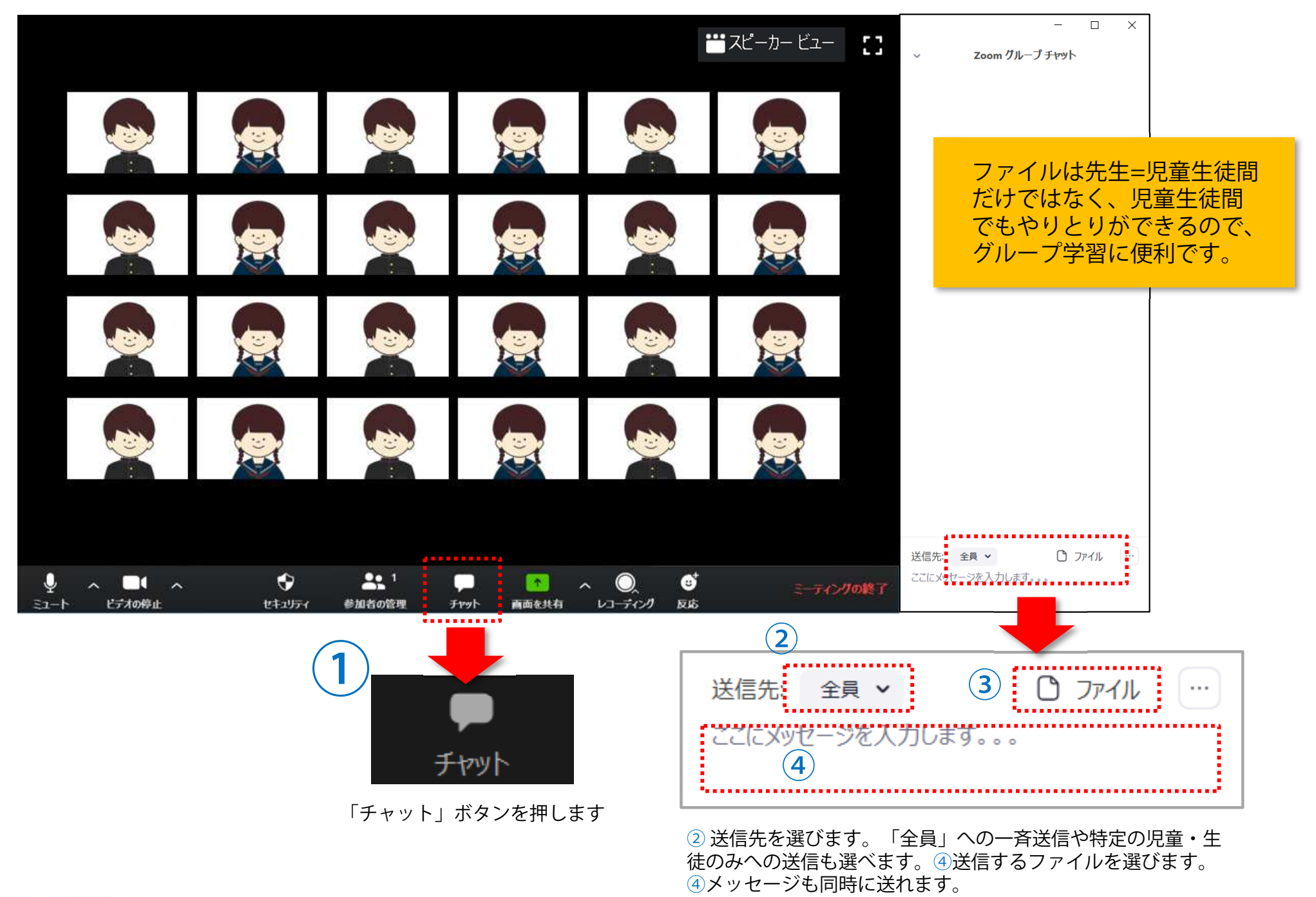

### ● [授業を行う] 授業の展開によって、画面を切り替える

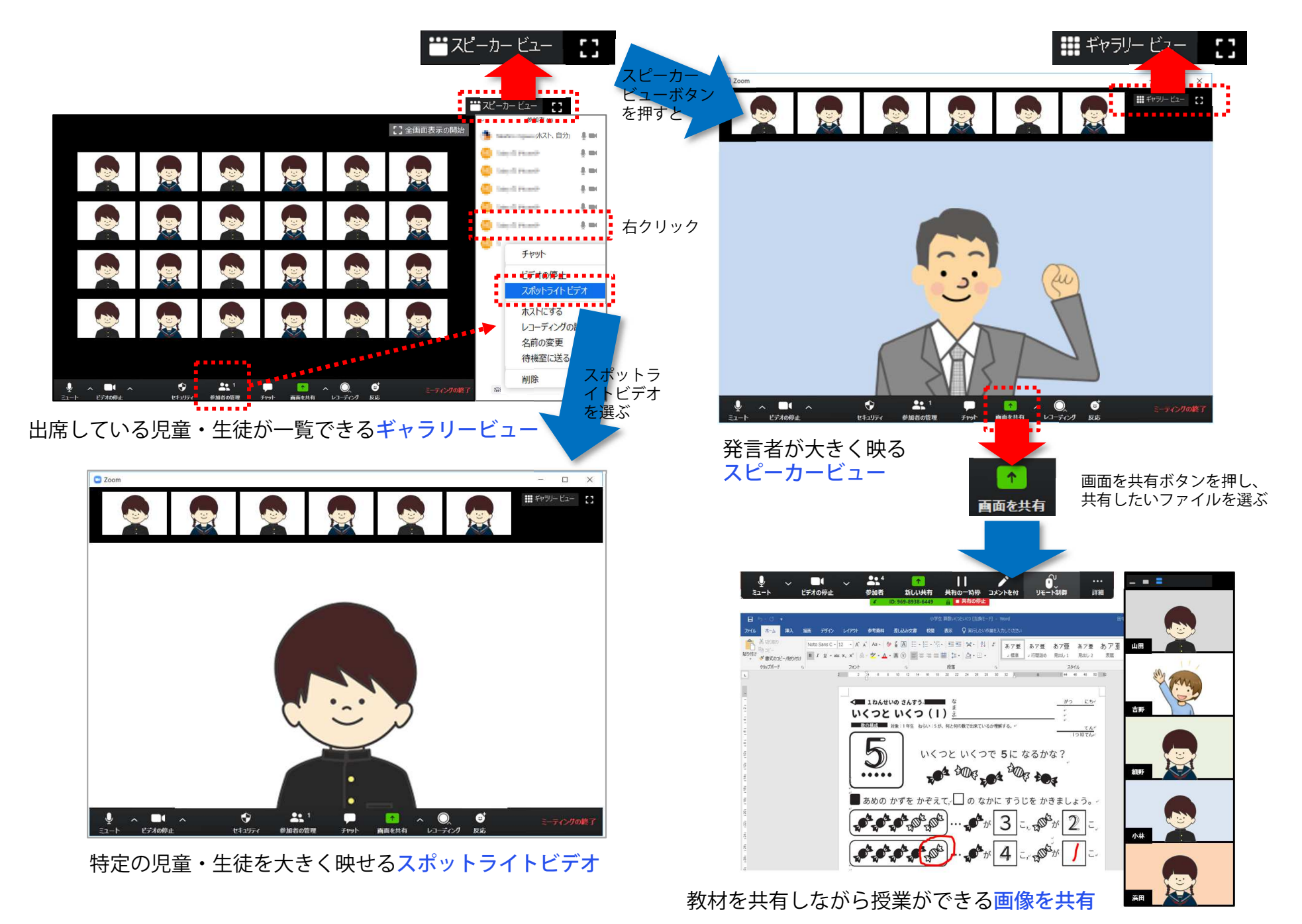

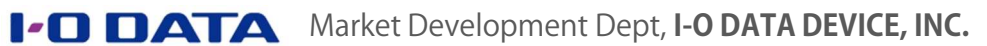

**ROOM** 

35555

#### ● [授業を行う] 教務PCに児童生徒を映し、電子黒板を板書専用にする (できること編) 設定を変更すると、より便利に使えます。

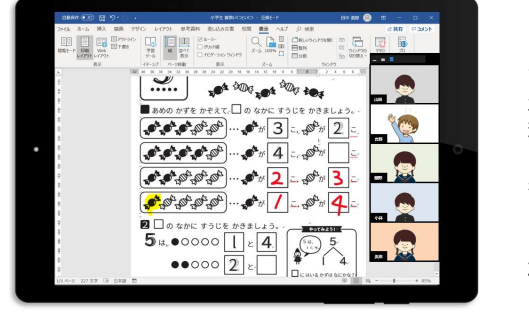

#### ■ 児童・生徒端末

先生が電子黒板で書き込んだ教 材や出席している児童・生徒のサムネイルが表示されます。

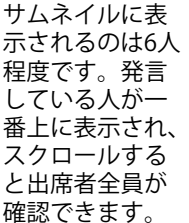

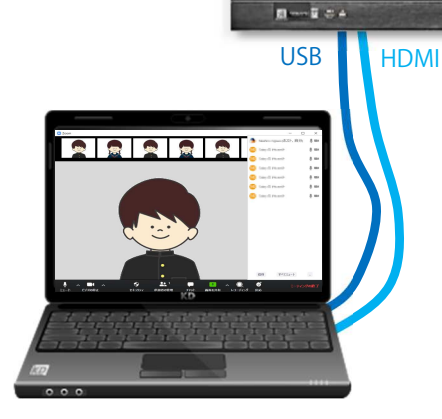

#### ■ 雷子黒板 教材が表示され、その上に書き込めます。

やってみよう!

-<br>小学生 要数LXつれXつ - 存送]

■あめの かずを かぞえて、◯ の なかに すうじを かきましょう。

 $\Box$ 

28 (201 - 201 - 22 - 23 ( 21 - 21 - 21 - 21 - 22 - 22 - 23 - 24 - 25 - 25 - 26 - 27 - 28 - 29 - 29 - 29 - 29 -

備置 デザイン レイアウト 参考資料 差し込み文書 校開 表示 ヘルプ Q 検

**5 5 5 5** 5

که شور شور شور شور

**O' D' D' D' D'** 

 $\overline{2}$   $\Box$  の なかに すうじを かきまし。

**PAPER** 

 $\mathbf{r}$ 

■ 教務PC 児童・生徒の顔や出席状況が表示されます。

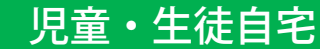

● [授業を行う] 教務PCに児童生徒を映し、電子黒板を板書専用にする (設定編) アプリの設定と、画面の割り付け

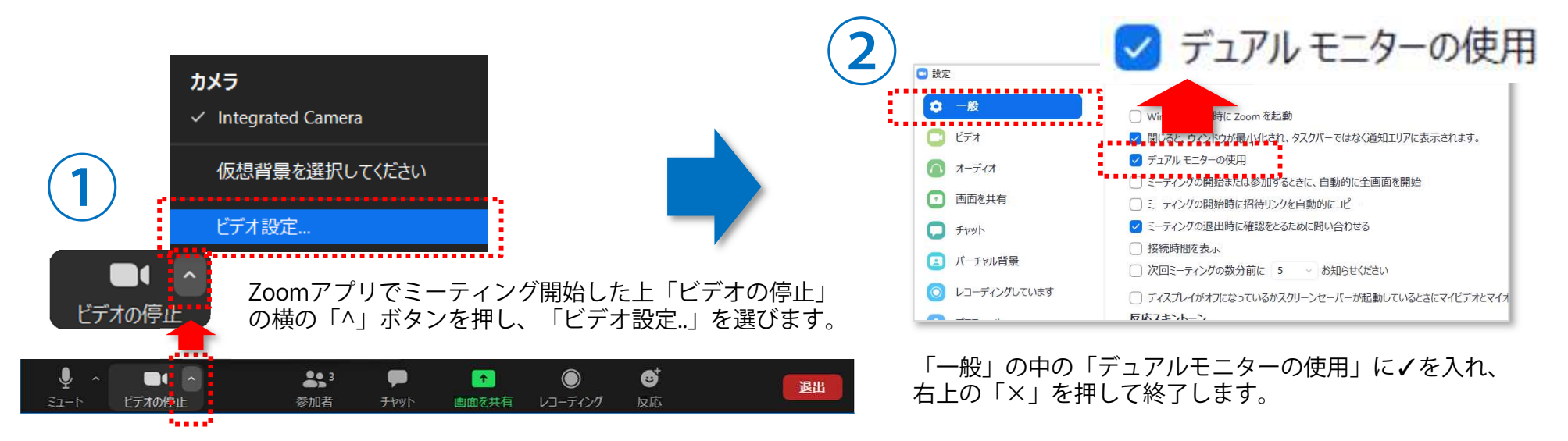

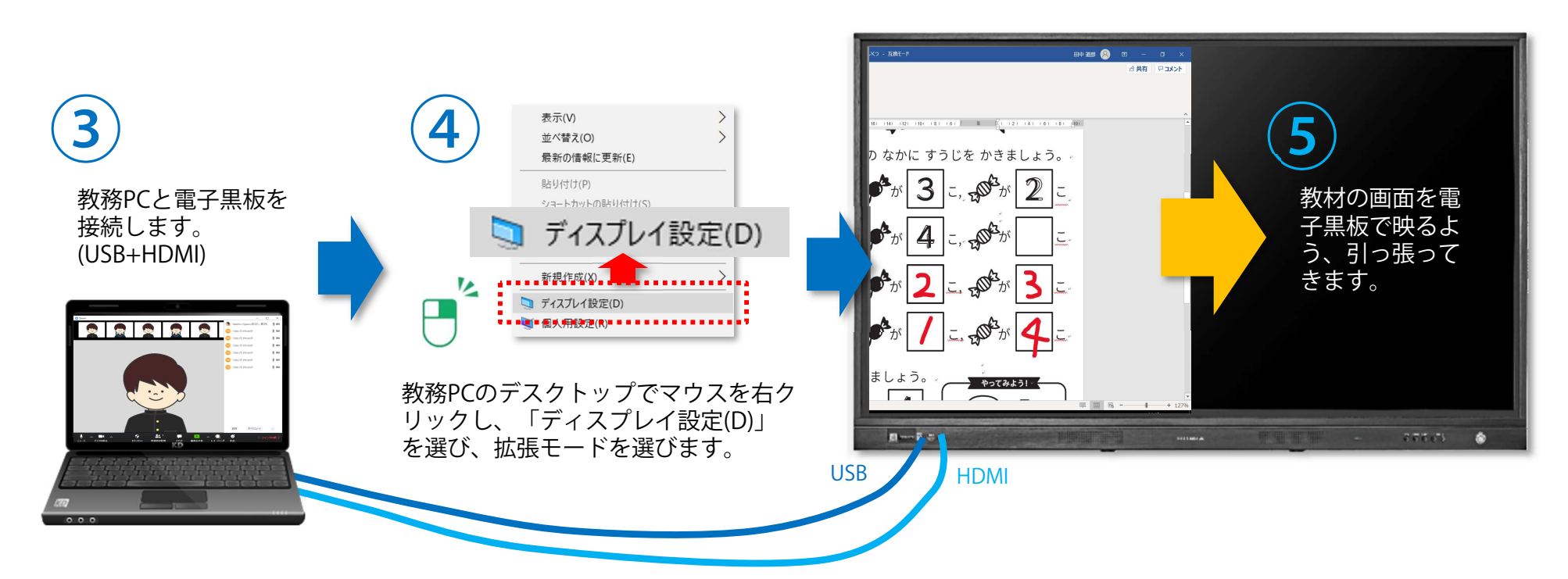

#### ● [授業を行う] 教務PCを電子黒板に映し、書き込む Microsoft Office(PowerPoint, Excel, Word)で作った教材への書き込み

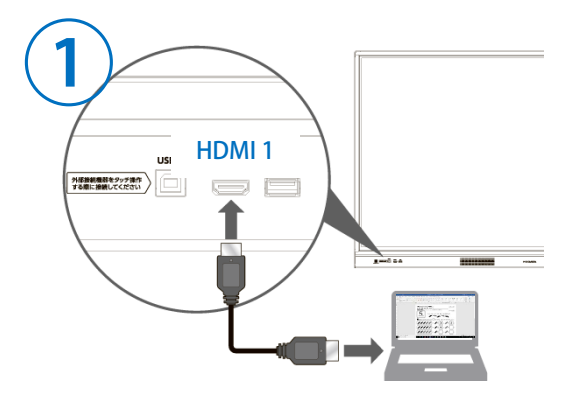

PCとらくらくボードをHDMIケーブルで接続します

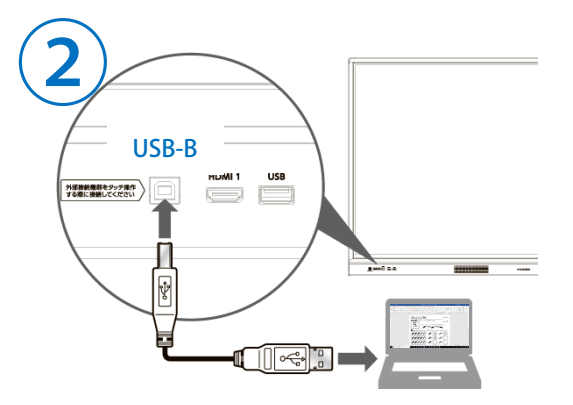

PCとらくらくボードをUSBケーブルで接続します※ HDMIとUSBはいずれもらくらくボード前面のソケットに接続してください。

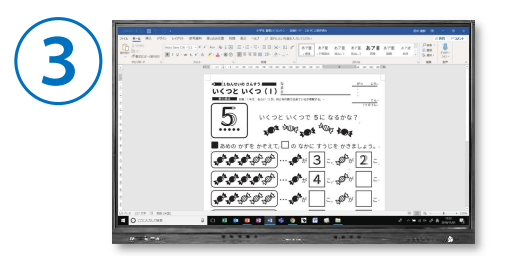

PCの画面がらくらくボードに表示されます

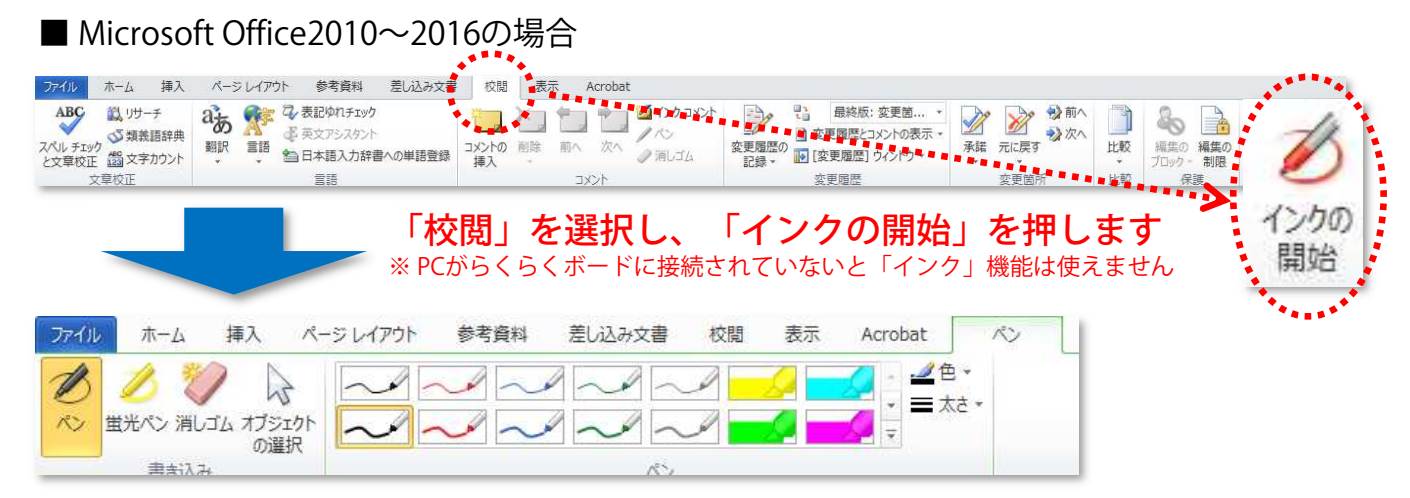

#### ■ Microsoft Office365の場合

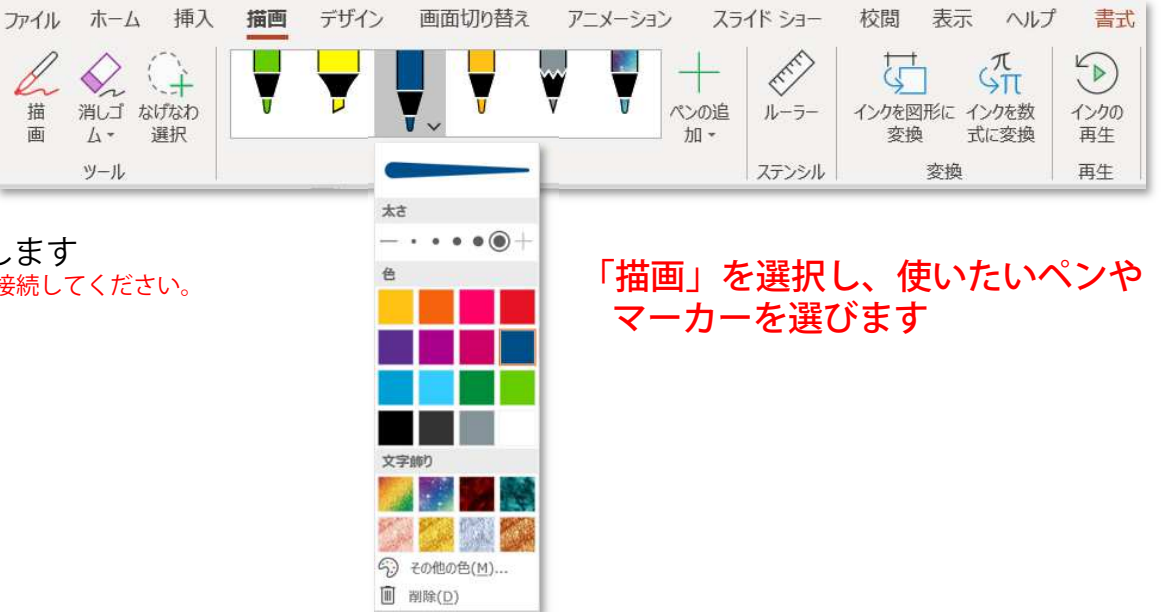

#### ● [授業を行う] 写真データへの書き込み、保存 電子黒板+Windows10標準ソフト"Microsoft Photos"で簡単書き込み

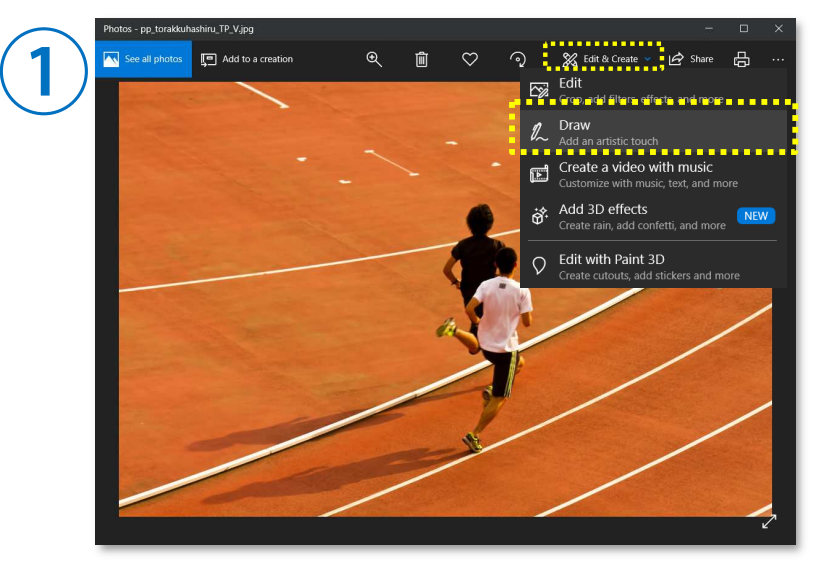

「Edit & Create」から「Draw」を選びます

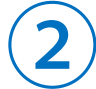

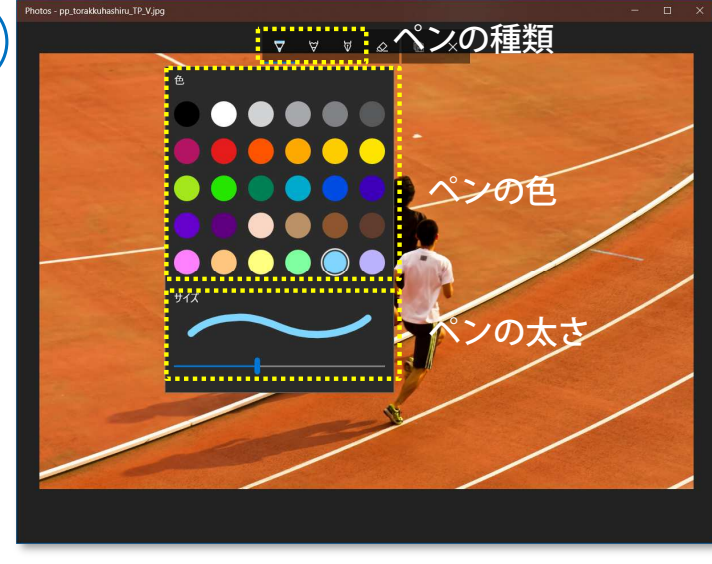

「ペン」→「色」→「太さ」を選びます

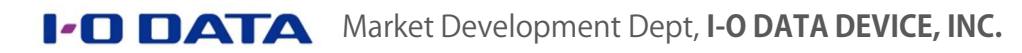

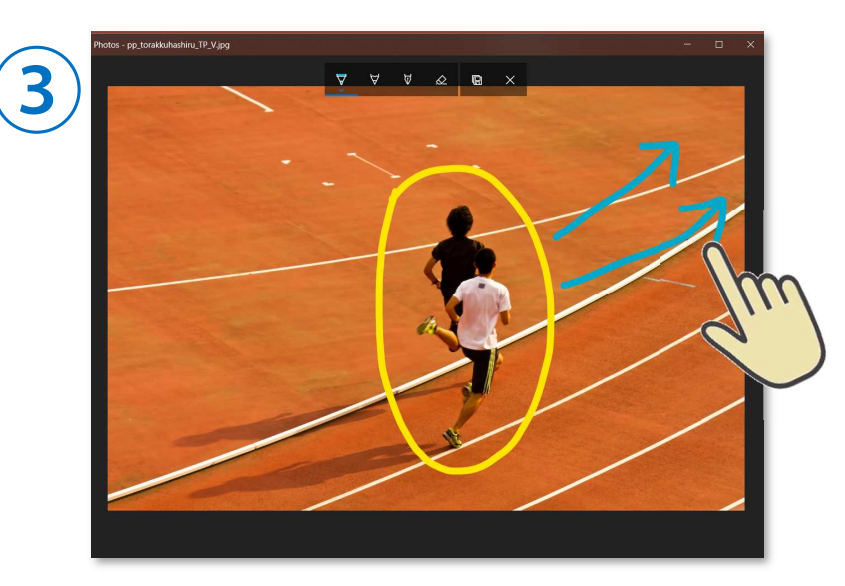

写真の上に書き込みます

**ボールペン** 色を選びフリーハンドで描画できます **鉛筆** 鉛筆のように薄く(半透明)に描画できます **カリグラフィペン** 縦横で幅が異なる字や線を描けます **消しゴム** 描画ごと、画面一括消去が選べます **保存** 書き込んだ写真データを保存できます **終了** Drawモードを終了します <del>:。。。。。。</del><br><sub>:▼ ママ</sub> マッシュ マンの種類 インスの種類

> 本項はMicrosoft Photos 2018.18091.17210.0を使って説明しています。Photosの対応OSはMicrosoft Windows 10 Ver 17134.0 以降です。

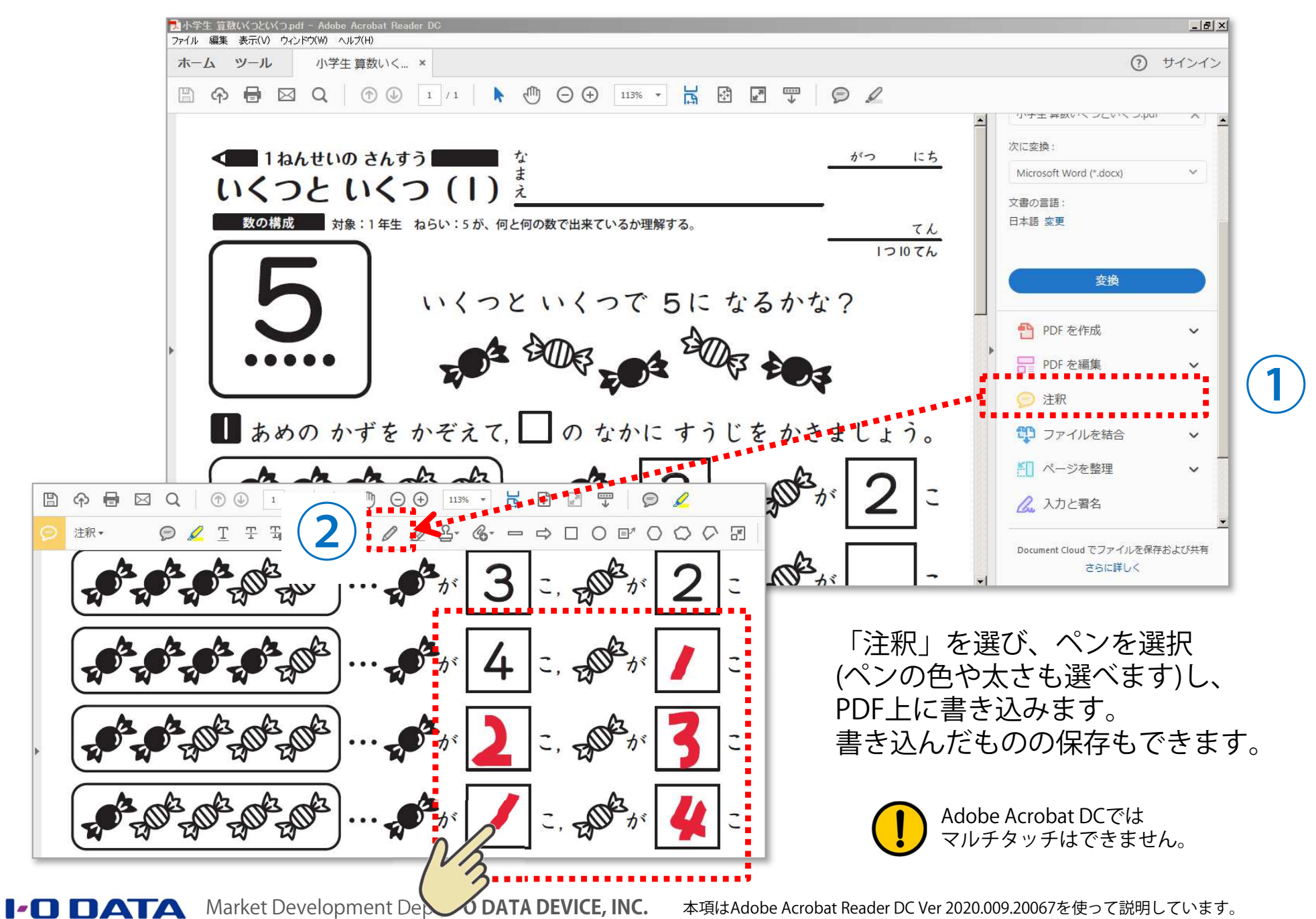

- <sup>26</sup> -

#### ● [授業を行う] インターネットブラウザへの書き込み、保存 フリーソフトMicrosoft Edgeの活用

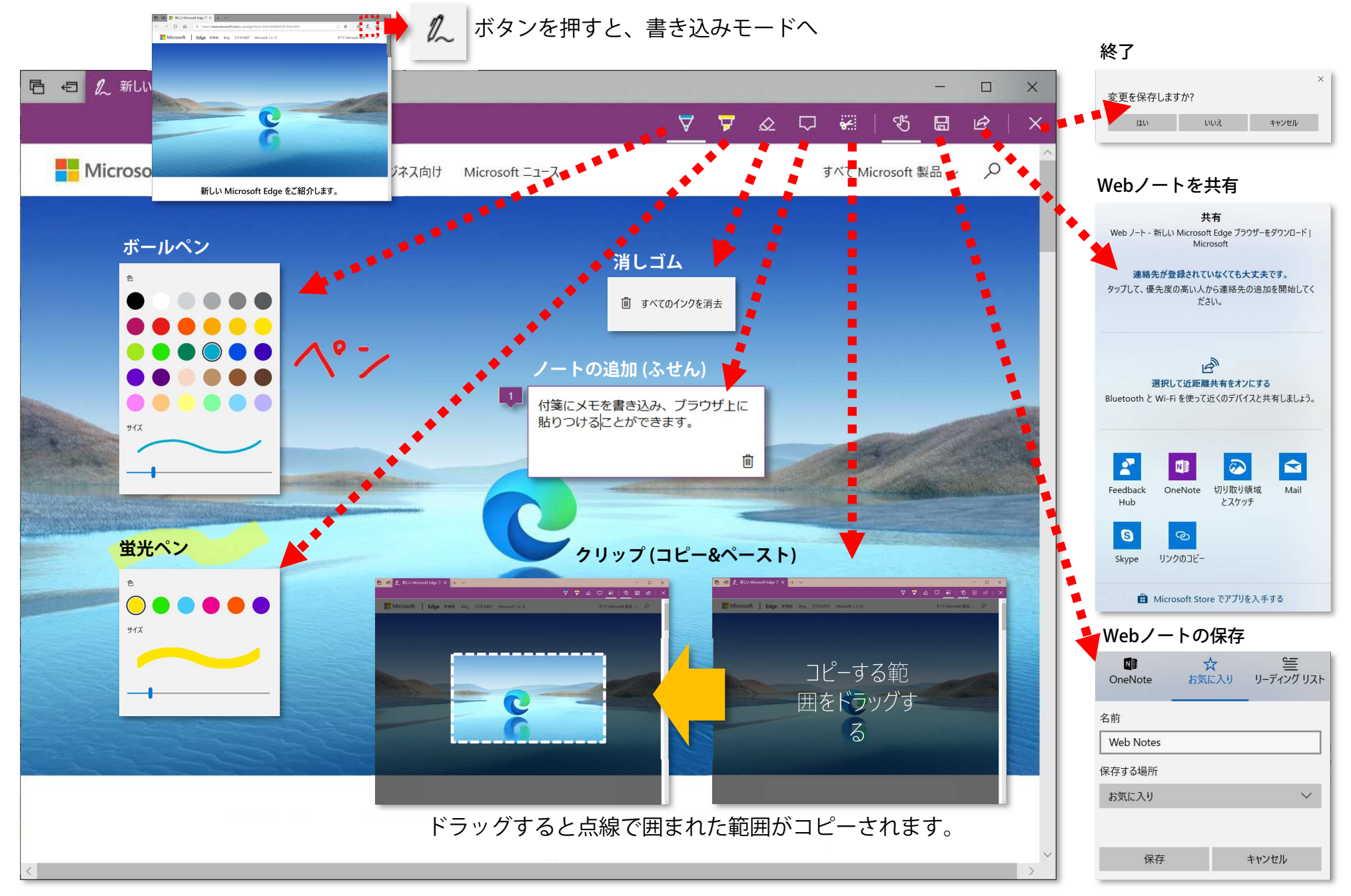

**I-O DATA** Market Development Dept, I-O DATA DEVICE, INC. 本項はMicrosoft Edge 44.17763.831.0を使って説明しています。

#### ● [授業を行う] 電子黒板専用ソフトを使う 教務PCにインストールして使えるI-O DATA専用ソフト「らくらく黒板」

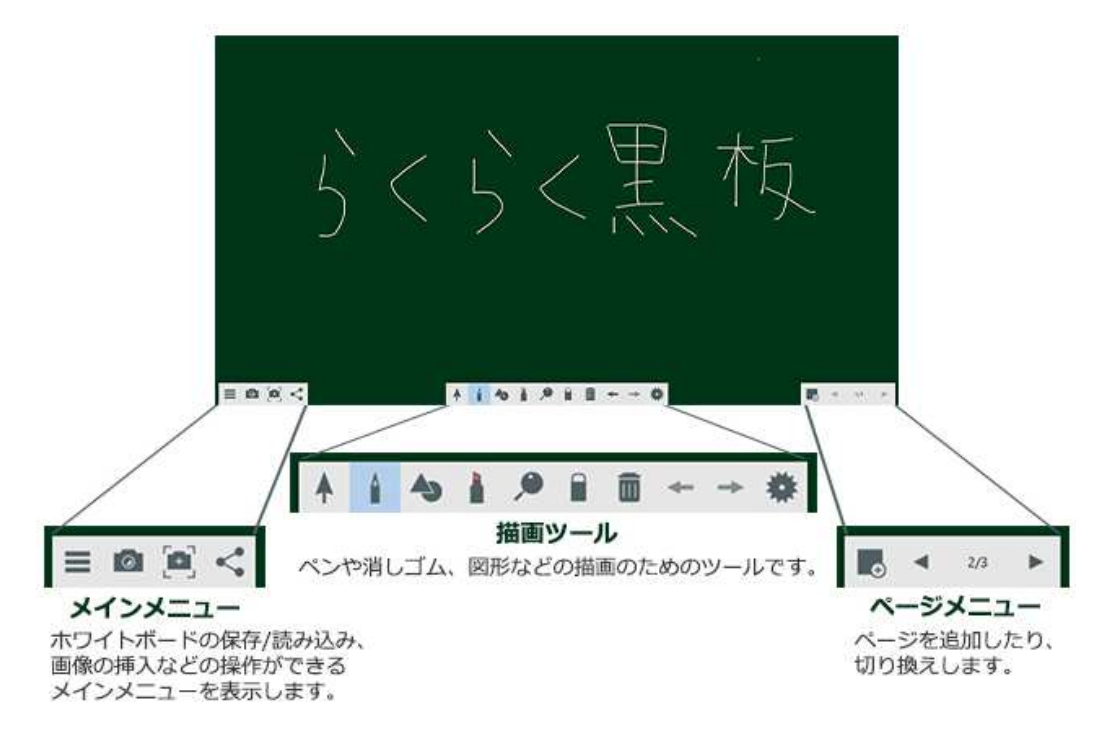

らくらく⿊板はI-O DATAのシンプルな電子黒板アプリです。 パソコン操作が苦手な人でも直感的にご利用いただけます。

※本アプリは、てれたっちシリーズ(DA-TOUCH、DA-TOUCH/WB、DA-TOUCH-P、DA-TOUCH-P/WB)及びらくらくボード(IWB-651EB)をご使用のユーザー様に限り使用許諾およびサポート対象とさせていただきます。

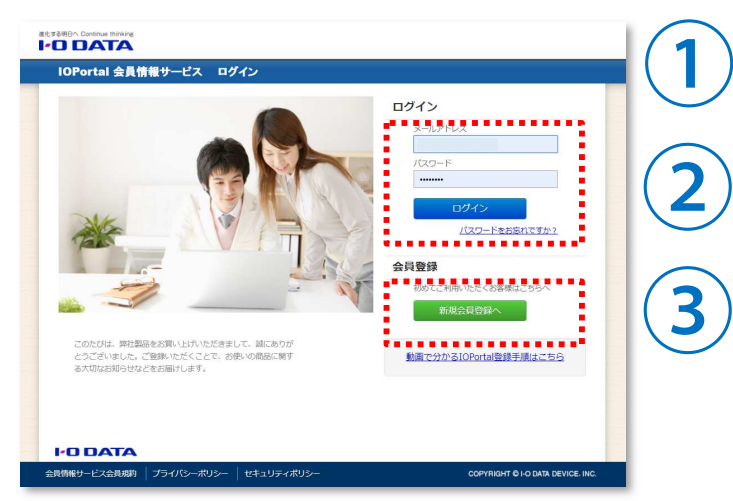

#### ■ ダウンロード方法

I-O Portalにアクセスします。https://ioportal.iodata.jp/

I-O Portalご登録済みの方はメールアドレスとパスワードを入力してログインします。

未登録の方は「新規会員登録へ」を押して 必要事項を入力します。製品の型番、シリ アルNo.が必要となるので、予めメモしておきましょう。

インストールの際には管理者権限が必要となるので、 予め教育委員会に相談しておきましょう。

#### ● [授業を行う] 電子黒板専用ソフトの起動〜ファイルの読み込み 教務PCにインストールして使えるI-O DATA専用ソフト「らくらく黒板」

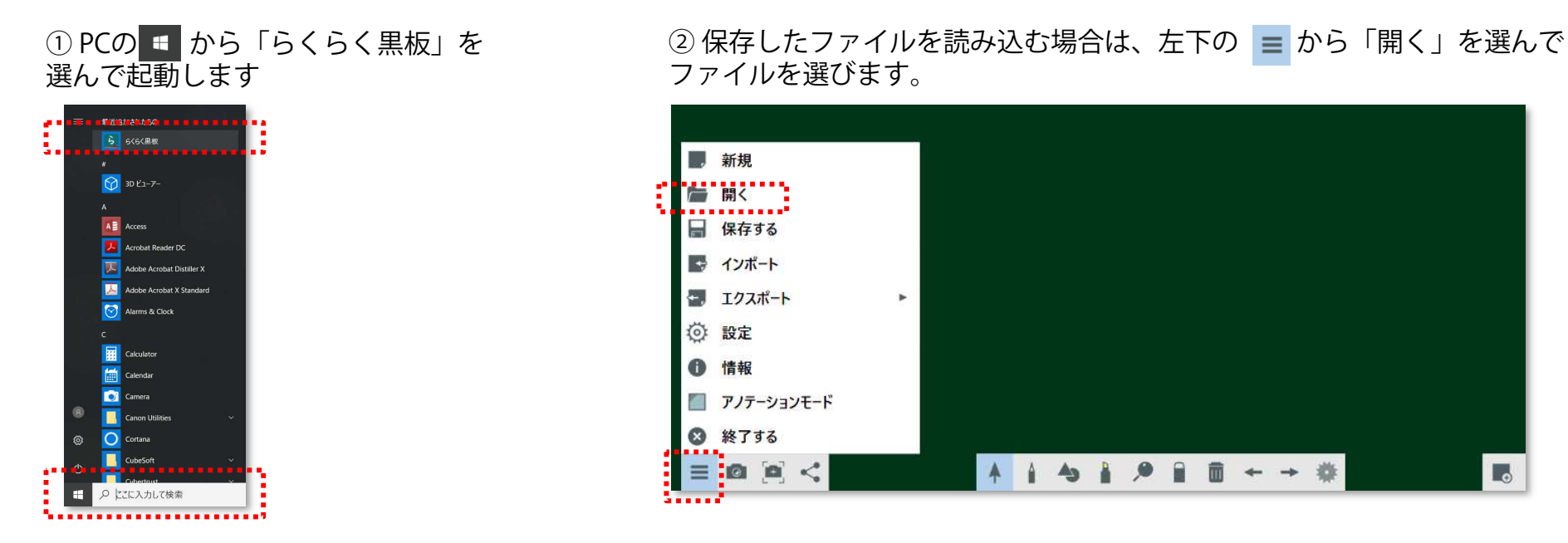

【裏ワザ】MS OfficeやPDF、画像や動画ファイルを読み込むこともできます。

■「らくらく黒板」で読み込むことができるファイル 画像ファイル 「png」「jpeg」「jpg」<br>音声ファイル 「m4a」「wav」「aac」 音声ファイル 「m4a」「wav」「aac」「mp3」<br>映像ファイル 「wmv」「avi」「mp4」「mov 映像ファイル 「wmv」「avi」「mp4」「mov」<br>MS Word 「doc」「docx」 MS Word 「doc」「docx」 MS PowerPoint 「ppt」「pptx」<br>PDEファイル 「ndf」 PDFファイル 「pdf」<br>Motion JPEG 「mjpeg」 M**otion JPEG 「mjpeg」**<br>※ MS Word, PowerPoint, PDFファイルはページ毎に読み込まれます。<br>※ PowerPointのスライドショーやアニメーション機能はご利用にた ※ PowerPointのスライドショーやアニメーション機能はご利用になれません。

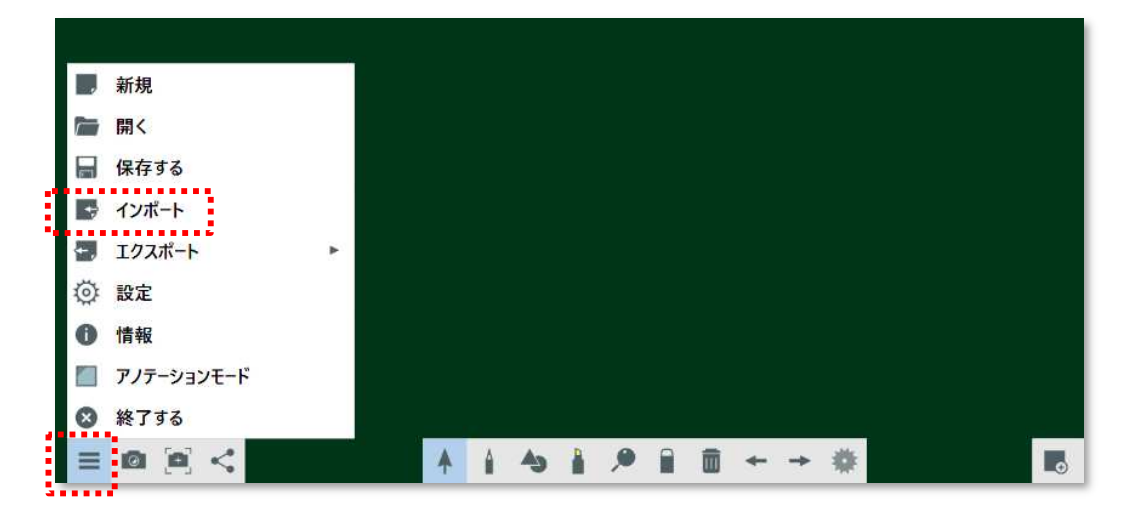

### ● [授業を行う] 板書する (文字や図形を描く) 教務PCにインストールして使えるI-O DATA専用ソフト「らくらく黒板」

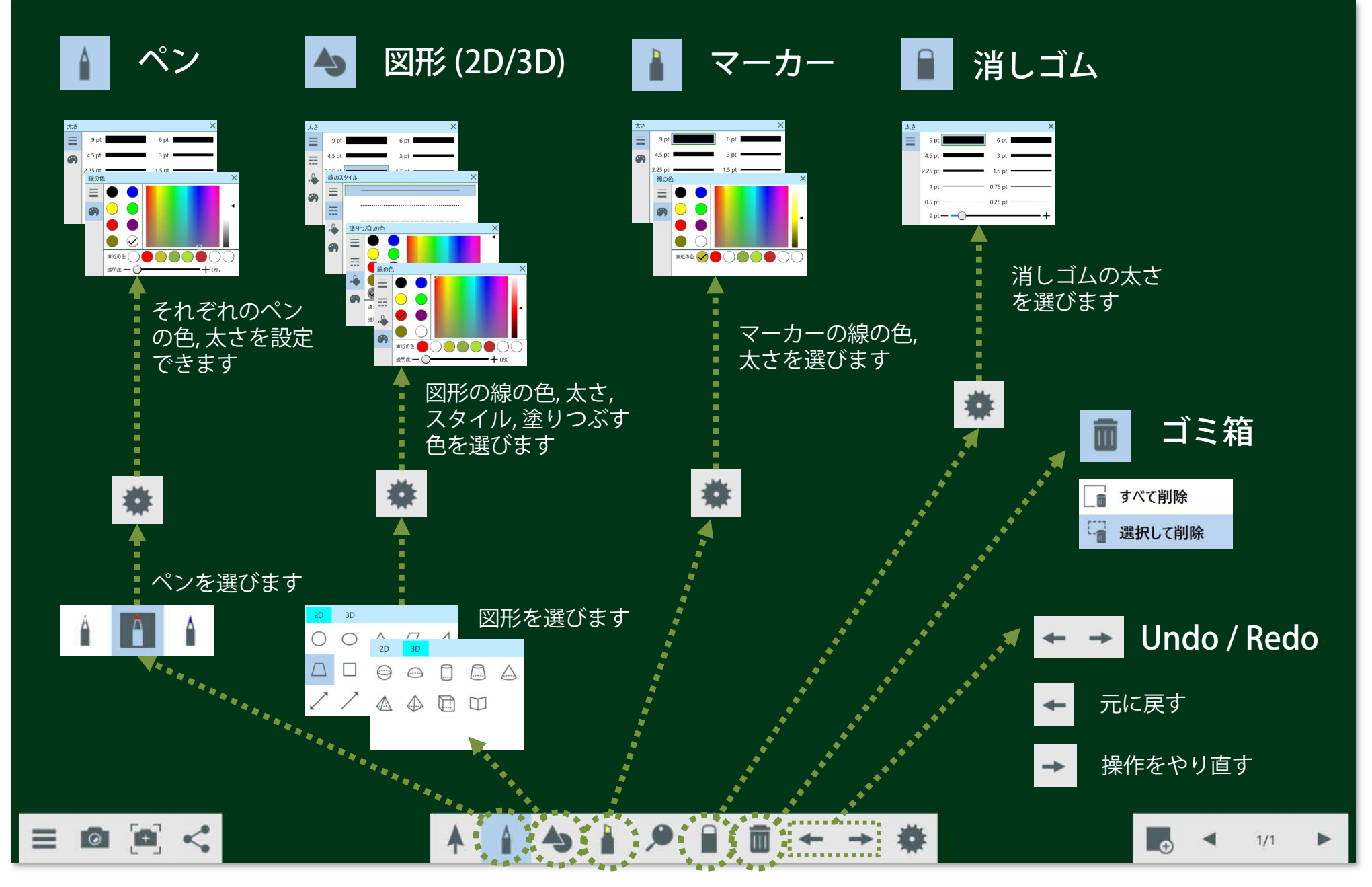

#### ● [授業を行う] 板書した文字や図形を消す 教務PCにインストールして使えるI-O DATA専用ソフト「らくらく黒板」

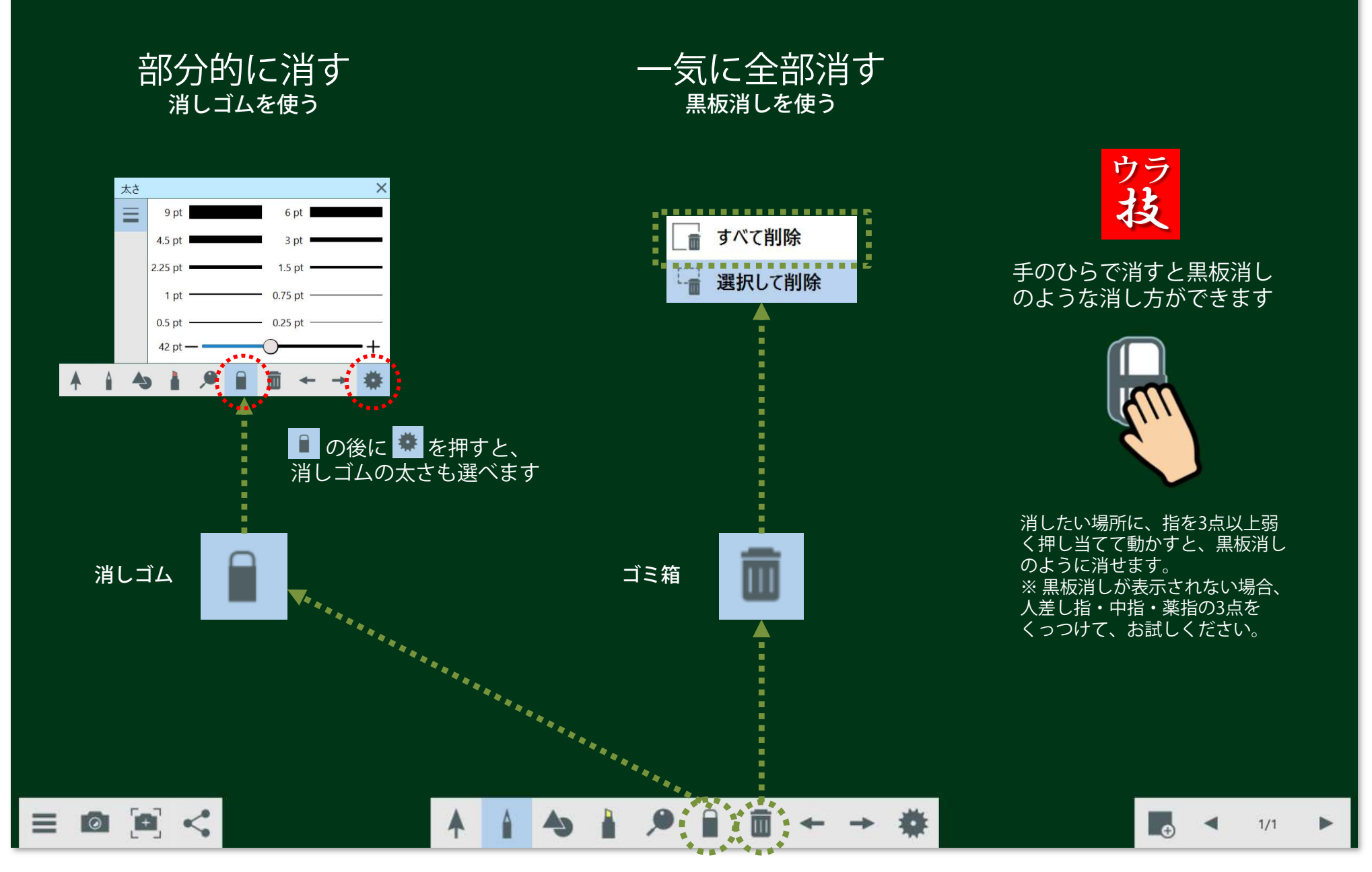

#### ● [授業を行う] 板書した文字や図形を移動・拡大・回転させる 教務PCにインストールして使えるI-O DATA専用ソフト「らくらく黒板」

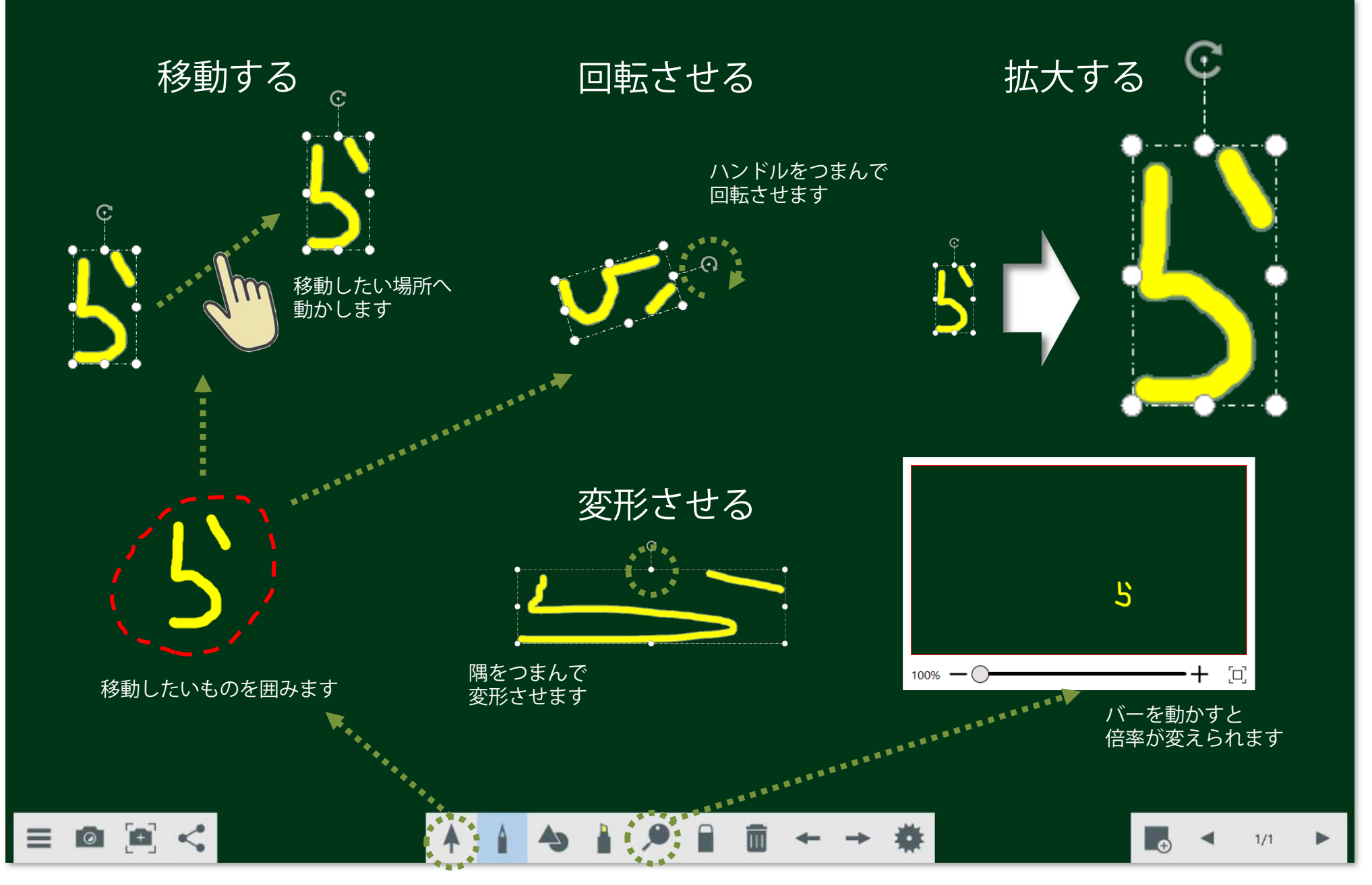

#### ● [授業を行う] 複写する、ページを増やす 教務PCにインストールして使えるI-O DATA専用ソフト「らくらく黒板」

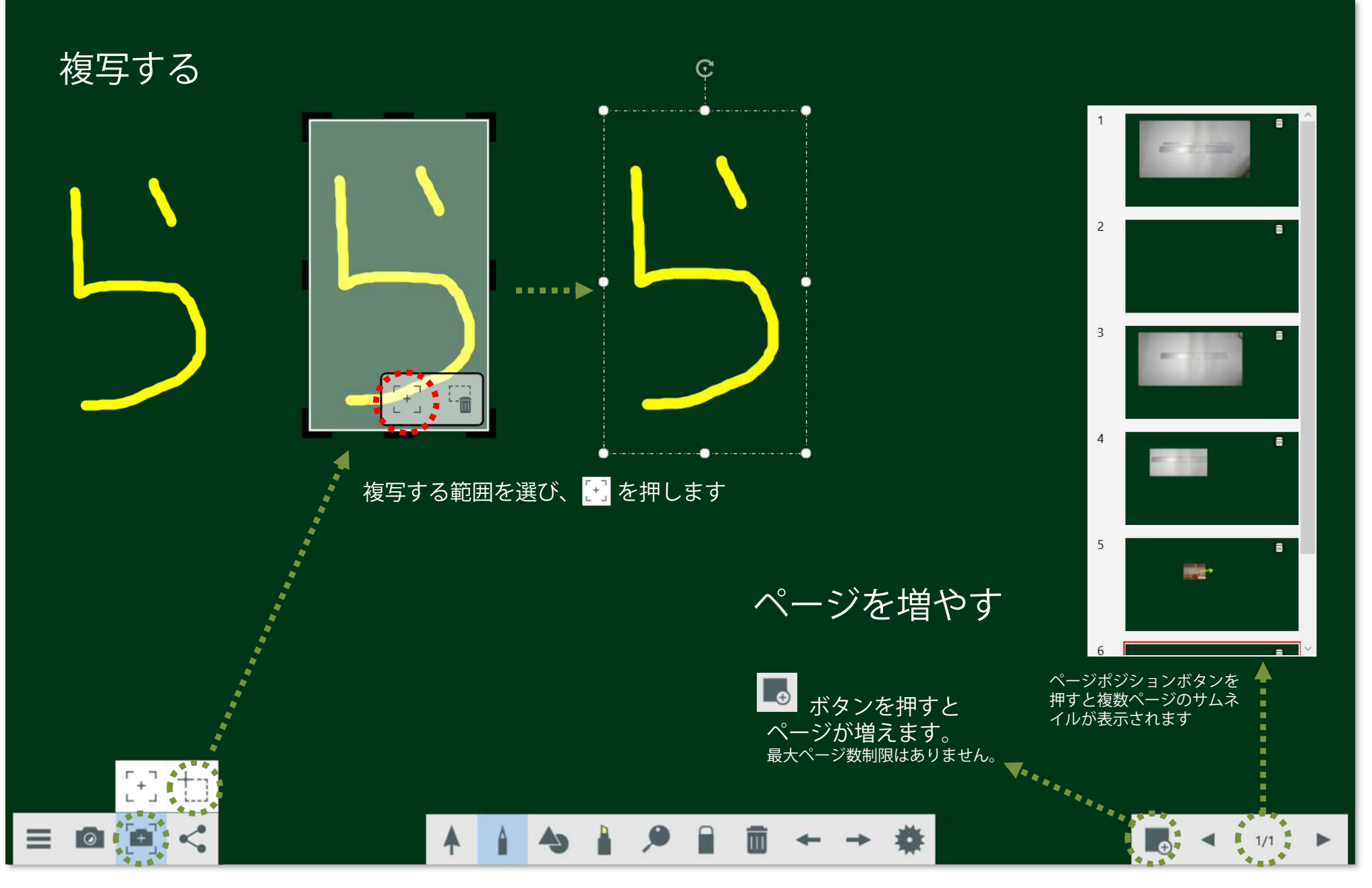

Market Development Dept, **I-O DATA DEVICE, INC.**

#### ● [授業を行う] 実物投影機で教科書やノートを表示し、書き込む 教務PCにインストールして使えるI-O DATA専用ソフト「らくらく黒板」

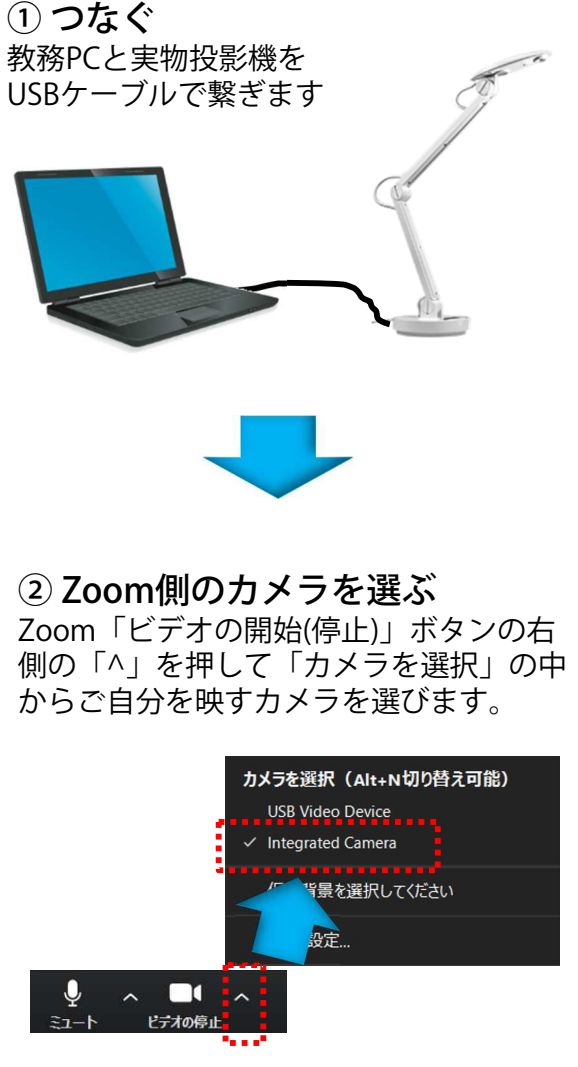

※ 通常はパソコン内蔵のカメラ(Integrated Camera)を 選びます。

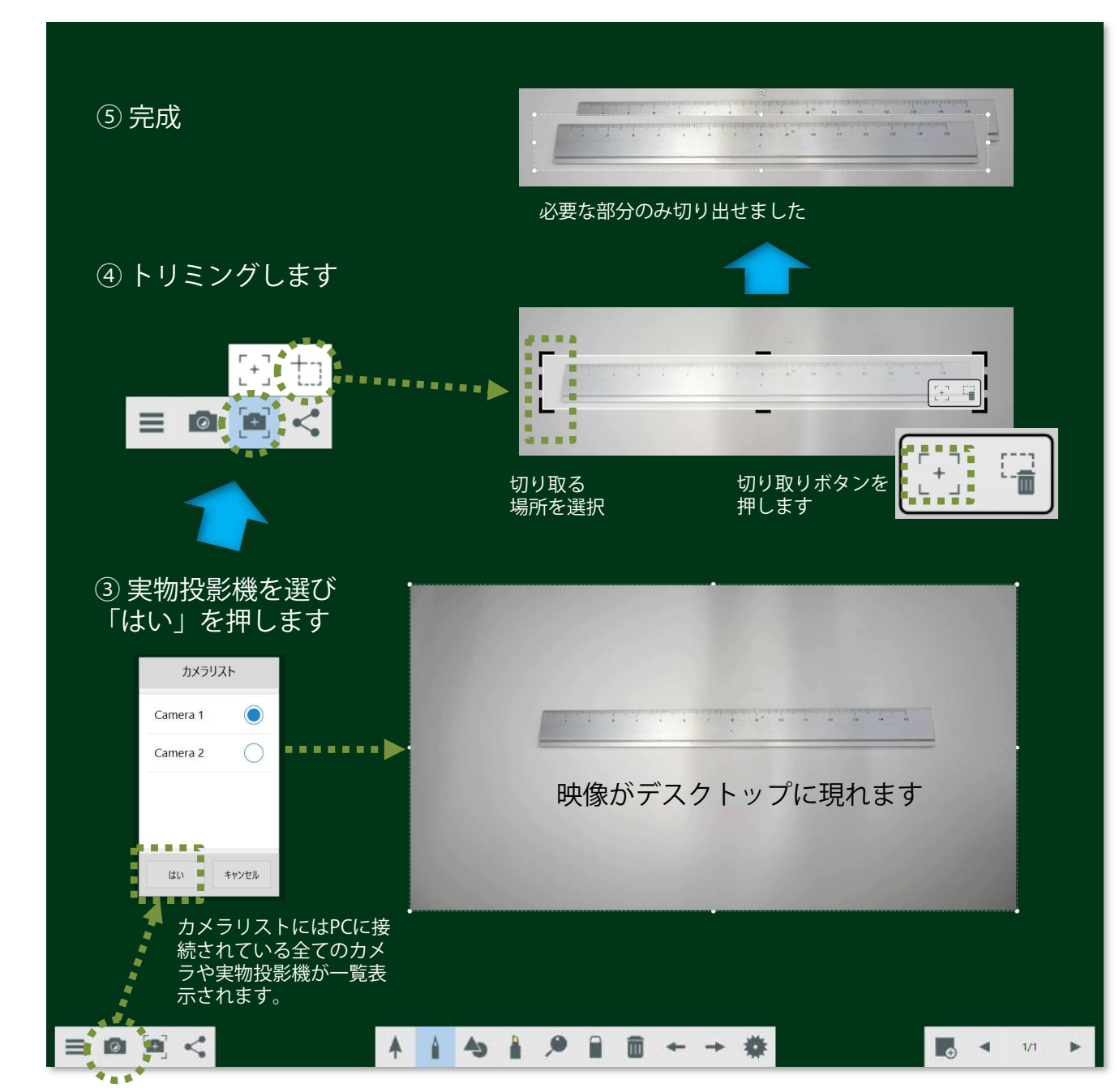

#### ● [授業を行う] 動画ファイルを再生させ、書き込みする 教務PCにインストールして使えるI-O DATA専用ソフト「らくらく黒板」

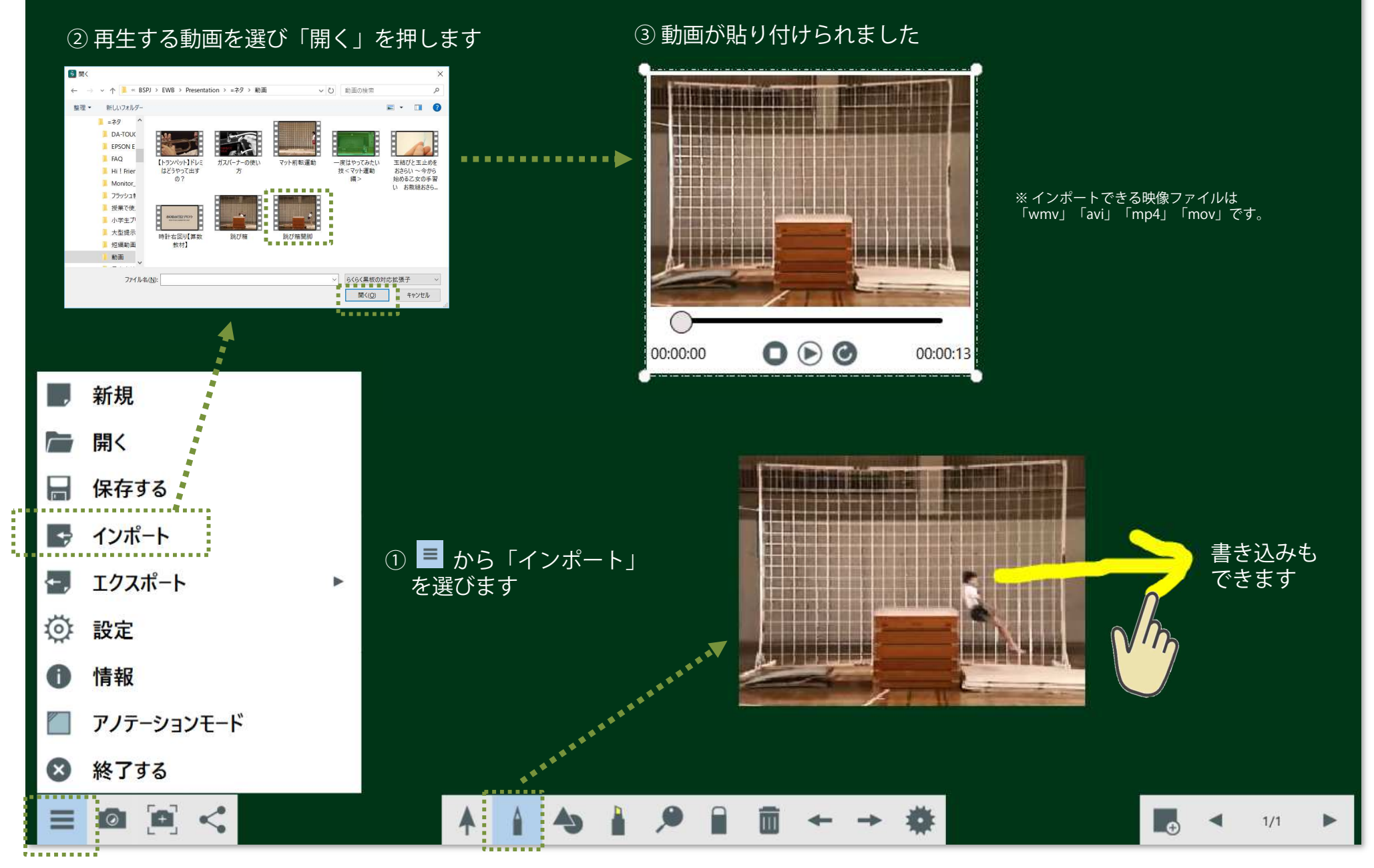

Market Development Dept, **I-O DATA DEVICE, INC.**

#### ● [授業を行う] 電子黒板に板書した内容を保存して終了する 教務PCにインストールして使えるI-O DATA専用ソフト「らくらく黒板」

保存先を選び「保存」ボタンを押しますファイルフォーマットは専用フォーマット 「IWBプロジェク<br>ト(iwb)」にたります ト(.iwb)」になります。■ プロジェクトの保存 → v ↑ <mark>a</mark> > PC > デスクトップ  $\sqrt{11}$   $722h$   $\sqrt{70}$   $\frac{1}{2}$  $\circ$ JPEG画像、PDFファイルとしても保存できます $\lim_{n \to \infty} \frac{1}{n} = \lim_{n \to \infty} \frac{1}{n} \frac{1}{n} \frac{1}{n}$  $E - 0$  $\sqrt{6.4050-1}$  $\sim$  200 **WACCOM SEAR** ↓ ■ デスクトップ **E** RSHO 2020/01/23 16:40 2:64 1-7x1-4- $\sqrt{1}$  RSHO **RSPI** 2019/12/24 14:50 ファイルフォルダー  $\vee$  **BSPJ** Temp 2019/07/17 15:45 ファイル フォルダー  $B$  T/2 $\mathbb{R}$ -K エクスポート  $\vee$  **I** FWR 2020/01/10 11:05 ファイル フォルダー **Luidenva**  $\begin{array}{c} \circ \text{ } \uparrow \text{ } \left[ \begin{array}{l} \bullet \end{array} \right. \rightarrow \text{ } \text{PC} \rightarrow \text{ } \text{F39H97} \end{array}$ ■ 文部科学者「平成30年度学校における教育... 2020/02/21 12:02 ファイル フォルダー  $\sqrt{61}$   $\mp 22$  hydinas > Alliano **B** SCAN 2019/07/17 11:58  $2a - h\pi$  $\mathbf{m}(\mathbf{R},\mathbf{x}) = -\mathbf{m}(\mathbf{R}+\mathbf{R}+\mathbf{R})\mathbf{R}$  $\mathbb{R}$  . Q  $> 1$  IWB  $\mathbf{L}$  Virgin WINDOW  $n<sub>0</sub>$ **LAPET** エクスポート形式 **JPEG** I HO DATA 学校ICT環境整備  $BSH$ 2020/01/23 16:40 ファイルフォルダ  $\vee$  Presentat 1 カンタンマニュアル **BSPI** 2019/12/24 14:50 ファイルフォルダー  $-79$ 2020/02/27 9:16 774/1/7\*1/7\*1/7<br>2020/02/27 9:16 774/1/7\*1/7/7<br>2020/01/10 11:05 7/4/1/7\*1/7  $R$  *GCGCH-EV-17LB+* **T**emp ページ段宝 **B** DATOUCHESTER **SASTER**<br>SASTON-JPEG ■ 実ワザシリーズ ファイル名(N): MyProject\_20200226\_053003 ■ 空話料金書「正成30年度金約に対ける教育」 2020/02/21 12:02 ファイルフォルポー . . . . . . .**h** Confirm **RESCAN** 2019/07/17 11:58 ショートカット ファイルの確認(T): IWBプロジェクト(\*.jwb)  $\bigcap$ 3D #79191 ■ 保存(S) ■ キャンセル → グウンロー ヘ フォルダーの非表示 今見ているページのみ C コテスクトップ ファイル名(N): ファイルの種類(T): Image file (\*jpeg)  $\cap$ K キャンヤル フォルダーの弁表を | 保存(S) | キャンセル JPEG画像として保存 JPES 新規 man E **12.25 M** PDFファイルとして保存 PDF 開く  $B$ <sub>T</sub> $22E$ <sub>T</sub> エクスポート  $\rightarrow$   $\uparrow$   $\downarrow$  > PC >  $\sharp$ 3.9 kg  $\vee$  0 7221-27085  $-10 \Delta$  ( 整理 + 新しいフォルダー  $\mathbf{r}$  =  $\mathbf{r}$  0  $\overline{\phantom{a}}$ 保存する **N** ビクチャ  $\times$  ^ = 68 更新日時  $88$ エクスポート形式 PDF п **LO DATA PERIODER NG BSHQ** 2020/01/23 16:40 774/L 7xL/F-**■ カンダンマニュアル**  $\blacksquare$ **B** BSPI 2019/12/24 14:50 ファイルフォルダー ×, . . . .  $1676796877778884$ Temp 2020/02/27 9:16  $27412819$  $\blacksquare$ ページ設定 ■ 事ワザシリーズ Underwa 2020/01/10 11:05 ファイルフォルダー  $\mathbf{r}_{\rm{max}}$ <sub>ずべてのページ</sub>PDF 2020/02/21 12:02 774/1 771/7<br>2020/02/21 12:02 774/1 771/7<br>2020/02/27 10:13 Adobe Acrobat D. インポート ■ 文部科学省「平成30年度学校における教育」 B . . . . . . .**)** OneDrive WB-651EB STHEREY  $\circ$ **Falle SCAN** 2019/07/17 11:58 ショートカット b 3D オプジェク  $4920 - 8$ 今見ているページのみ O v <mark>a</mark> デスクトップ エクスポート G  $V<$ 7PY & # (N: MyProject 20200227 10200 ファイルの確認(T): PDF (\*pdf) . . . . . . . . . . . OK キャンセル フォルダーの非表示 保存(S) キャンセル  $\overline{Q}$ 設定 情報 Œ アノテーションモード 終了する  $\mathbf{x}$  $\blacksquare$  $\leq$ ଡ⊺ ▶  $1/1$ 

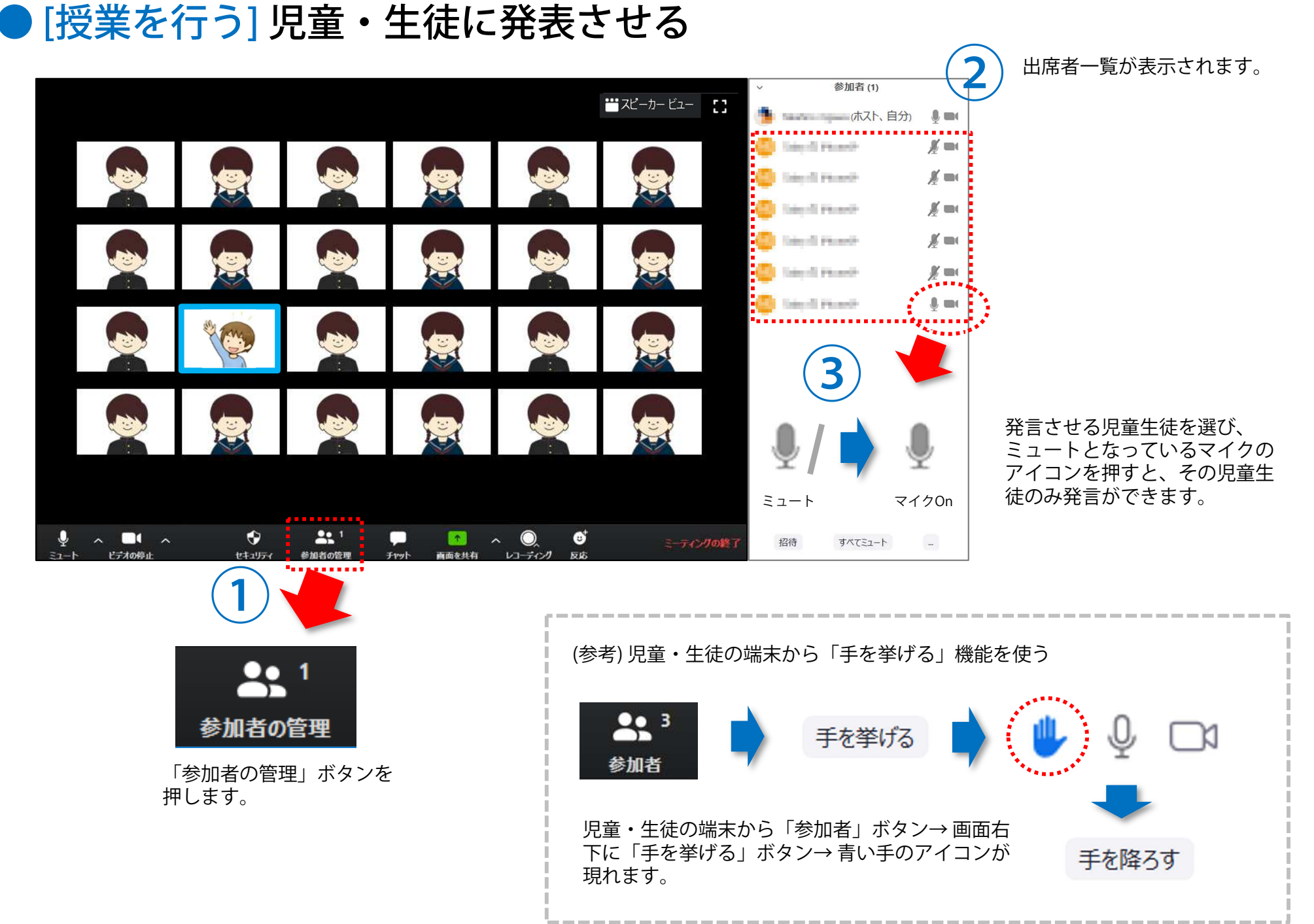

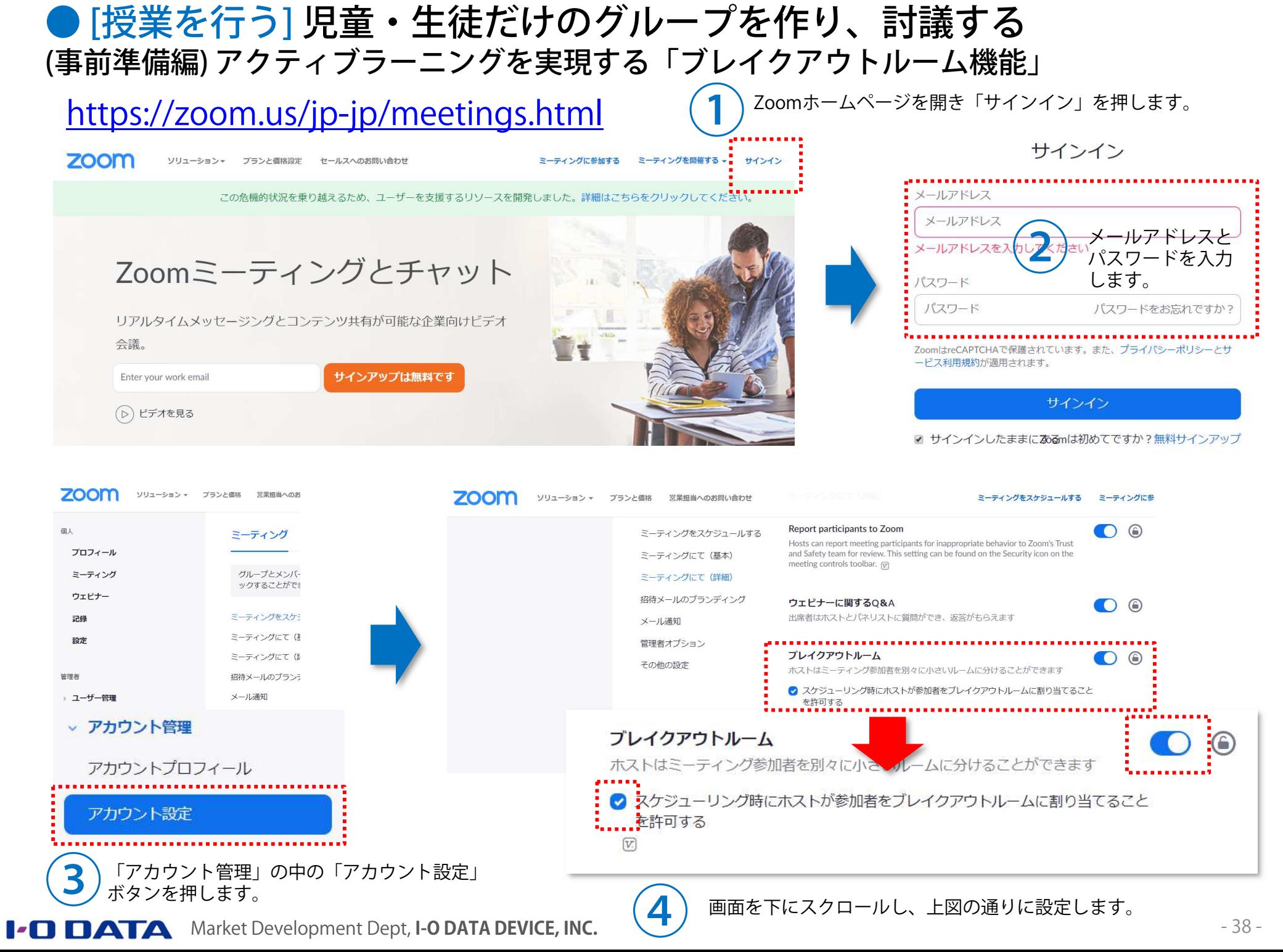

個人

#### ● [授業を行う] 児童・生徒だけのグループを作り、討議する (授業編) アクティブラーニングを実現する「ブレイクアウトルーム機能」

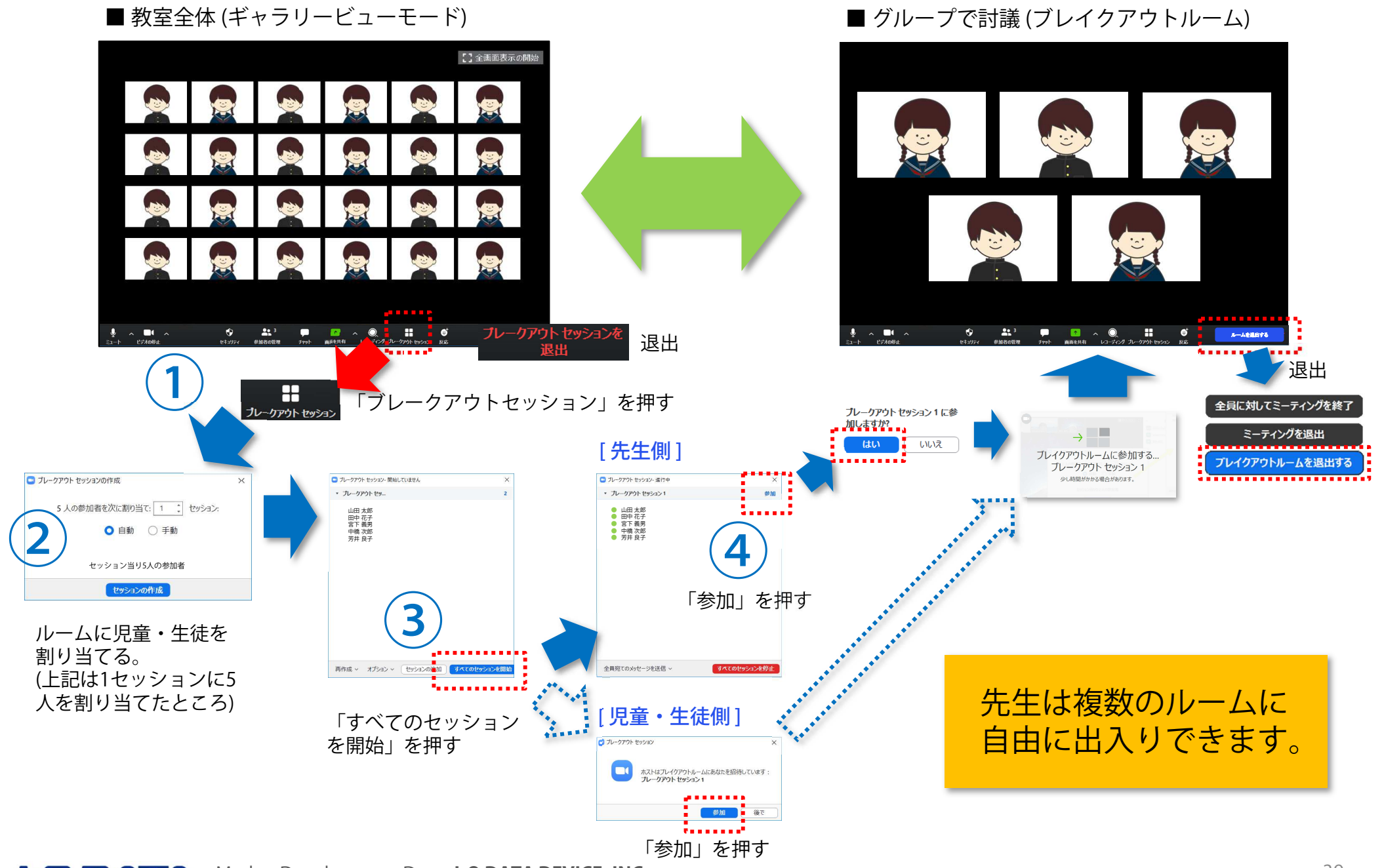

### ● [終了する] 録画ファイルを保存する

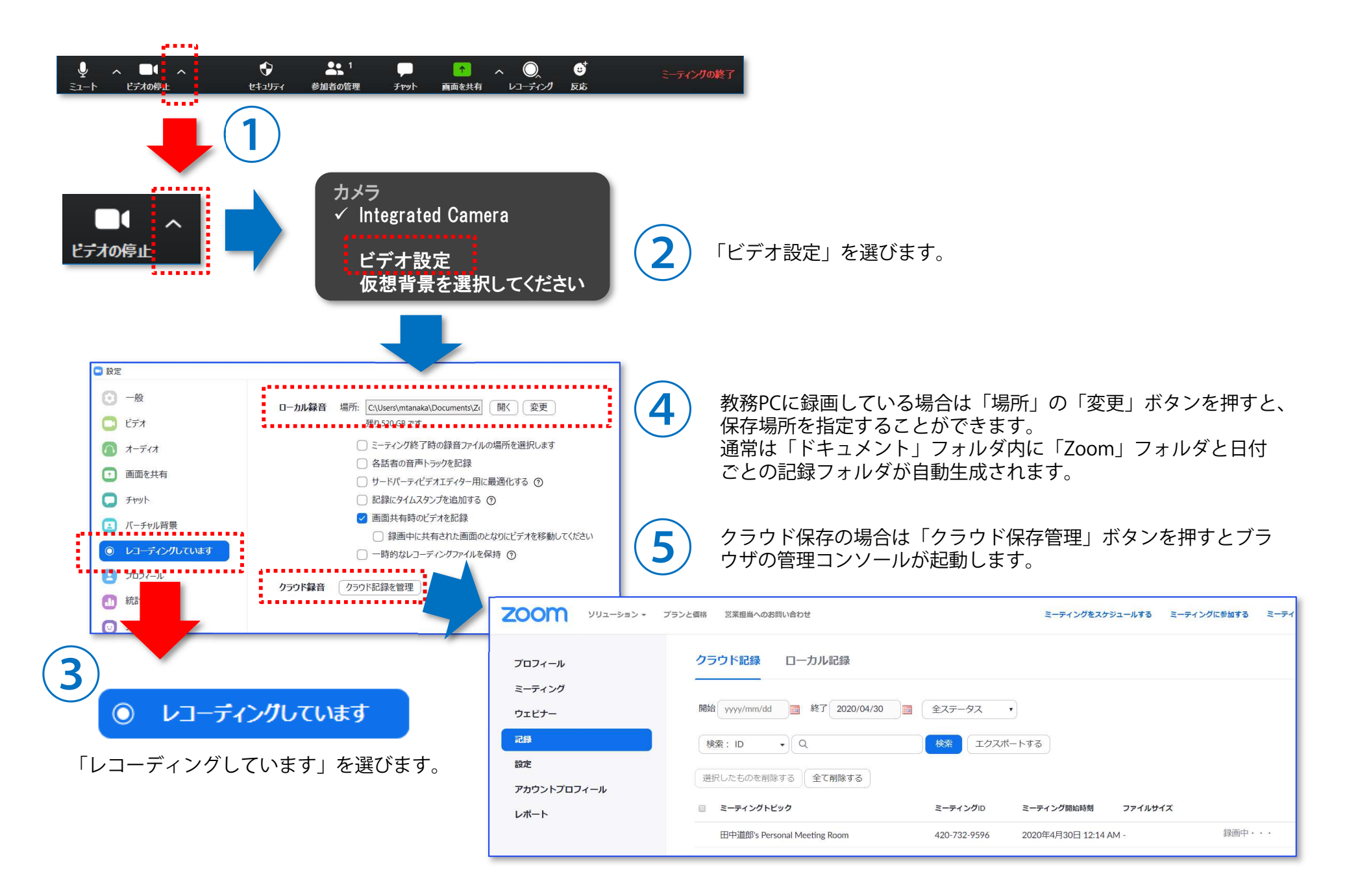

### ● [終了する] 遠隔授業の終了操作

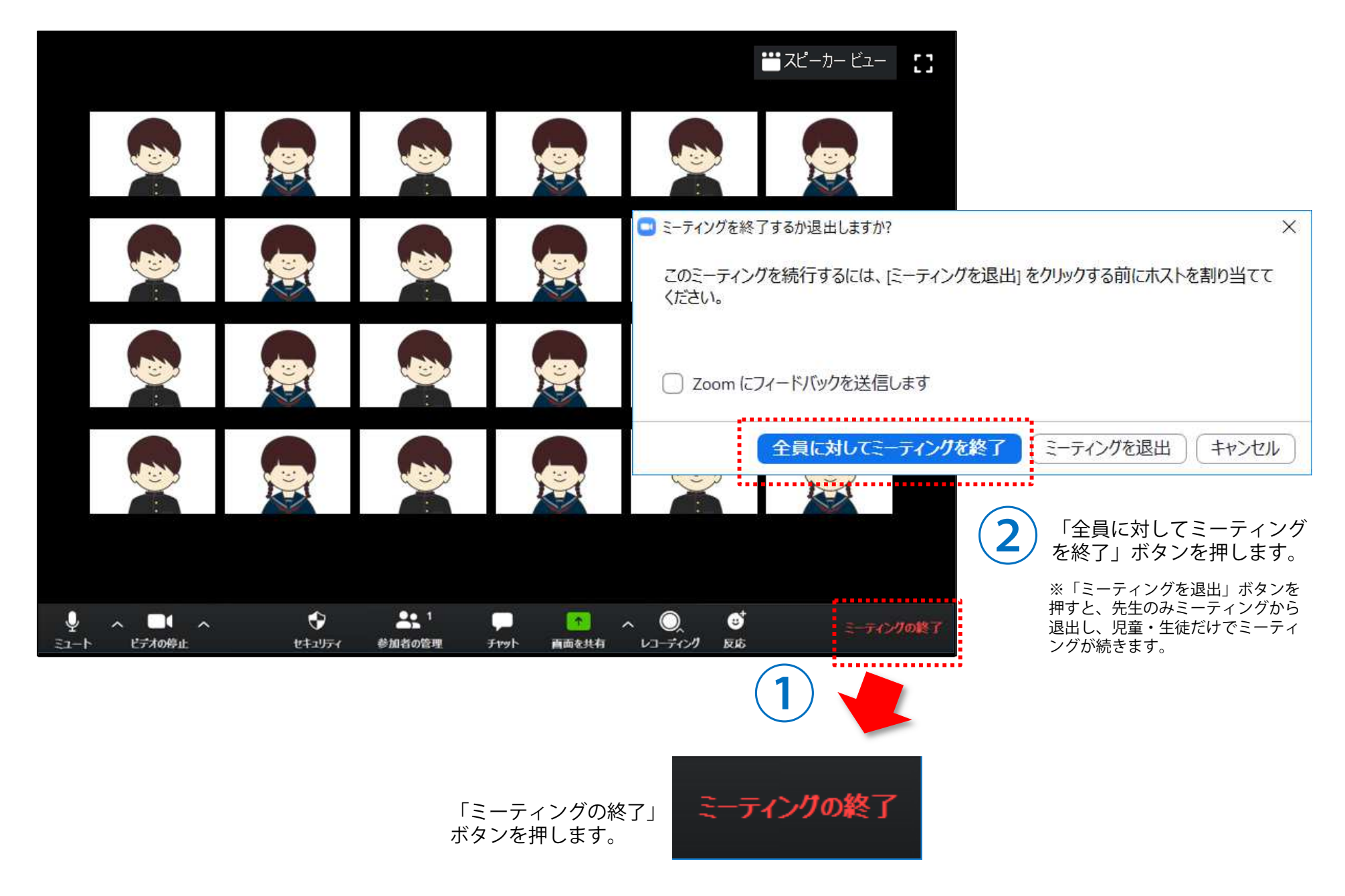

### ● [終了する] 復習用に記録した動画を共有する

**◯ 有料版で「クラウドにレコーディング」を選んだ場合、Zoomの録画を終了すると、**<br>● ● 下記のようなメールが先生宛に届きます。 下記のようなメールが先生宛に届きます。

From: Zoom <no-reply@zoom.us> Sent: Thursday, April 30, 2020 9:19 AMTo: ■■■■ <xxxxxx@xxxxx.lg.jp><br>Subject: Cloud Becording - ■■■■ Subject: Cloud Recording - ■■■■'s Personal Meeting Room is now available

#### Hi ■■■■,

Your cloud recording is now available.

Topic: ■■■■ 's Personal Meeting Room Topic: ■■■■ 's Personal Meeting Room<br>Date: Apr 29, 2020 05:14 PM Pacific Time (US and Canada)

For host only, click here to view your recording (Viewers cannot access this page):https://zoom.us/recording/detail?meeting\_id=testsample id testsample id testsam**ple** id

Share recording with viewers:

https://zoom.us/rec/share/test sampleurltestsampleurltestsampleurl

Password: testsamplepassword

Thank you for choosing Zoom.-The Zoom Team

この部分をコピーし、「● [授業を<mark>始め</mark><br>**る] 教材をチャットで送る」**の手順で児<br>童・生徒にシェアします。 (メールで送っても構いません)

②

録画データには児童・生徒の顔や音声な ど個人が特定される情報が入ります。録画データのURLとパスワードは別々にメールで送ると安全です。

#### ● [もっと知りたい] 遠隔授業をスムースに進めるコツは?

#### 接続テストを兼ねて練習を行う

 ぶっつけ本番ではうまくいかないことが多いようです。ホームルームの時間などを活用し、児童・生徒宅からうまく接続できるか?音声や映像がスムースに流れるか?などを確認しましょう。

#### 授業時間の1コマは30分程度に設定する

 児童・生徒は緊張感をもって授業に向き合う学校ではなく、リラックスできる自宅にいるため集中力が 維持できる時間は短くなります。児童・生徒が在宅の状態で⾏う遠隔授業では授業時間を30分程度に設定することにより集中力を切らさないまま授業を⾏うことができます。

#### 飽きないよう発表の場を設けたり、児童・生徒間の会話の時間を確保する

一方向の授業ではなく、児童・生徒が飽きないよう会話の時間を確保することが大切です。 児童・生<br>徒の発表の場を設けたり(P37) ブレークアウトルーム(P38)により児童・生徒同士の対話やグループ 徒の発表の場を設けたり(P37)、ブレークアウトルーム(P38)により児童・生徒同士の対話やグループワークの時間を設ける等の工夫が効果的です。

#### バーチャル机間支援を行う

 児童・生徒が問題を解く時間はギャラリービュー(P21)にし、児童・生徒の表情を見ながら理解状況を確認します。必要に応じブレークアウトルーム(P38)を使った個別指導も行えます。

#### 質問はチャットで受け、まとめて回答する

 端末でタイピングができる児童・生徒への授業の場合、質問は都度受けるのではなく、児童・生徒に疑 問点をチャットしてもらい、授業のまとめの前に先生がチャットに書き込まれた内容を回答する方法がスムースです。

### ● [もっと知りたい] 遠隔授業の際の著作権の扱いは?

2020年12月18日、文化庁は授業目的公衆送信補償金の額を認可しました。 2021年度以降は教科書などの 著作物を遠隔授業で利用する際は有償となりますので、ご注意ください。

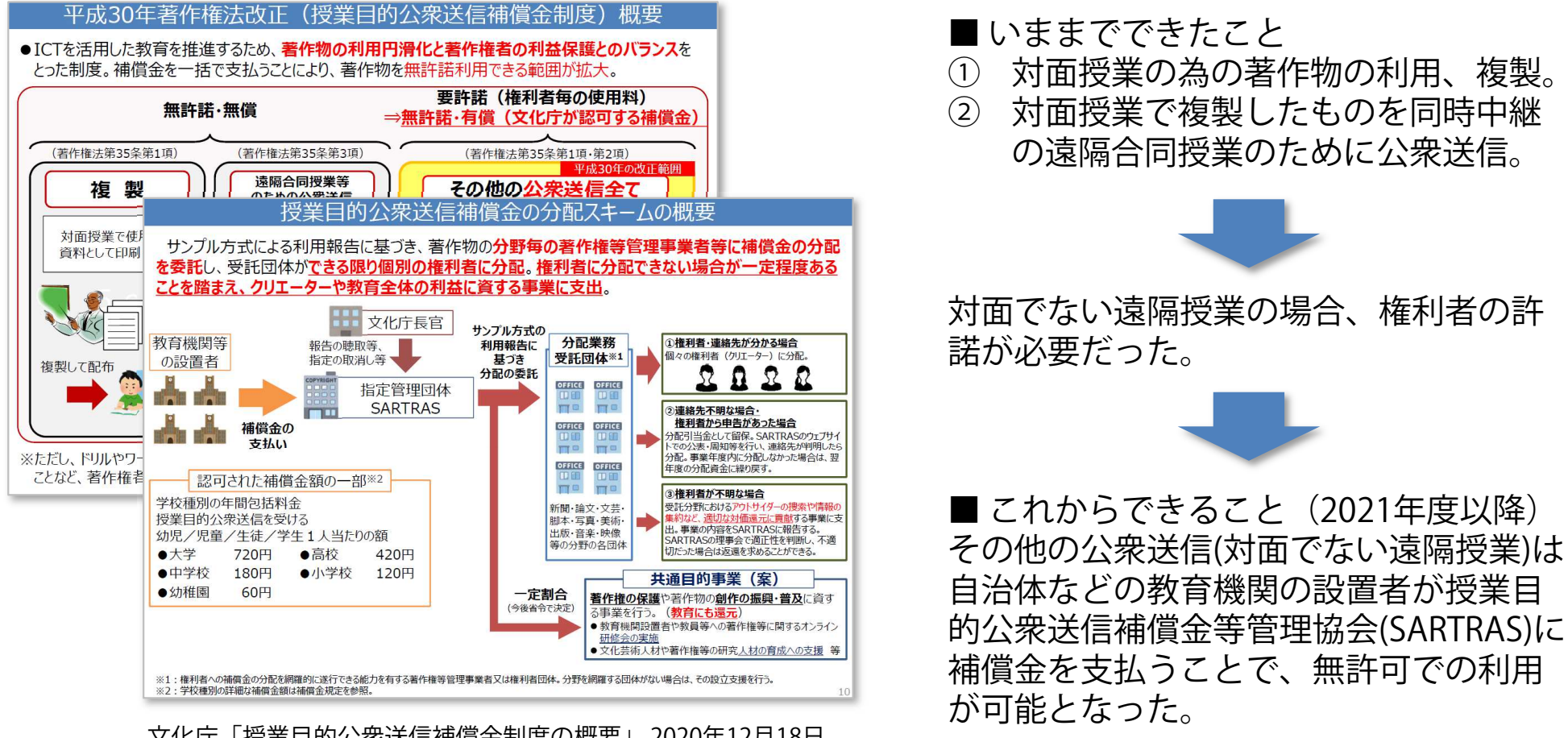

文化庁「授業目的公衆送信補償金制度の概要」 2020年12月18日 https://www.bunka.go.jp/seisaku/chosakuken/pdf/92728101\_03.pdf

#### ■ 注意点

- •補償金は2020年度に限り無償だったが、2021年度以降は有償となる。
- 著作物の複製は「著作権者の利益を不当に害することとなる場合」は認められない。「著作物の•種類や用途、複製の部数、公衆送信などの態様で判断する」としている。

### ● [もっと知りたい] 映像や音声を途切れにくくするには?

映像がカクついたり、ぼやけたり、音声が途切れる時は教務PCのパワー不足、ネットワークへの過大な負荷のいずれかです。

**■ PC**,ネットワーク負荷を確認する<br>◯

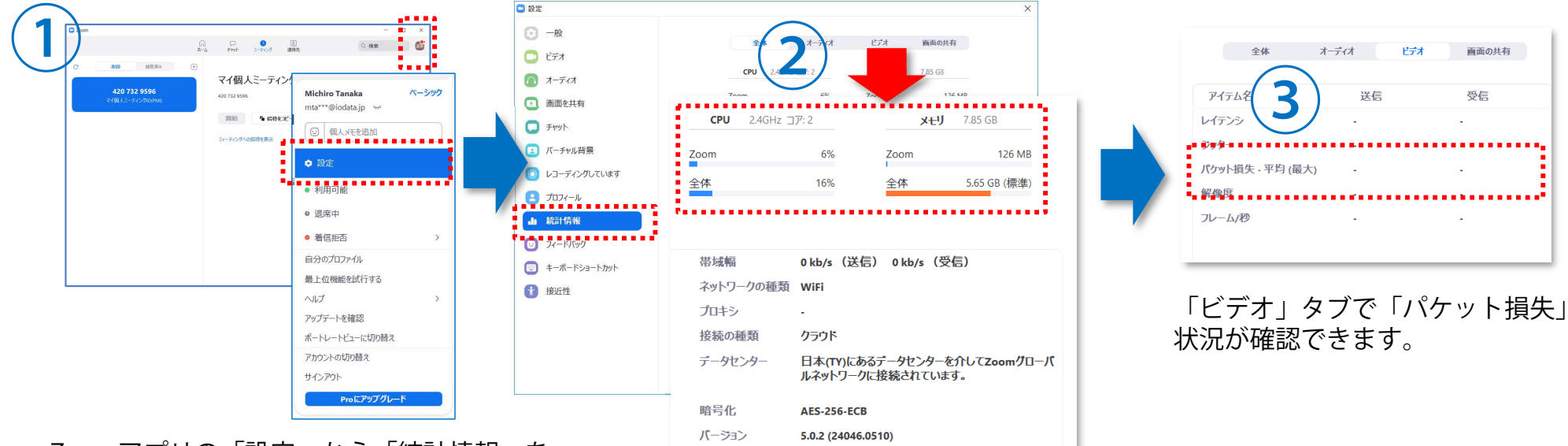

Zoomアプリの「設定」から「統計情報」を選びます。

CPU、メモリの負荷状況が確認できます。

■ PC, ネットワークの負荷を減らす

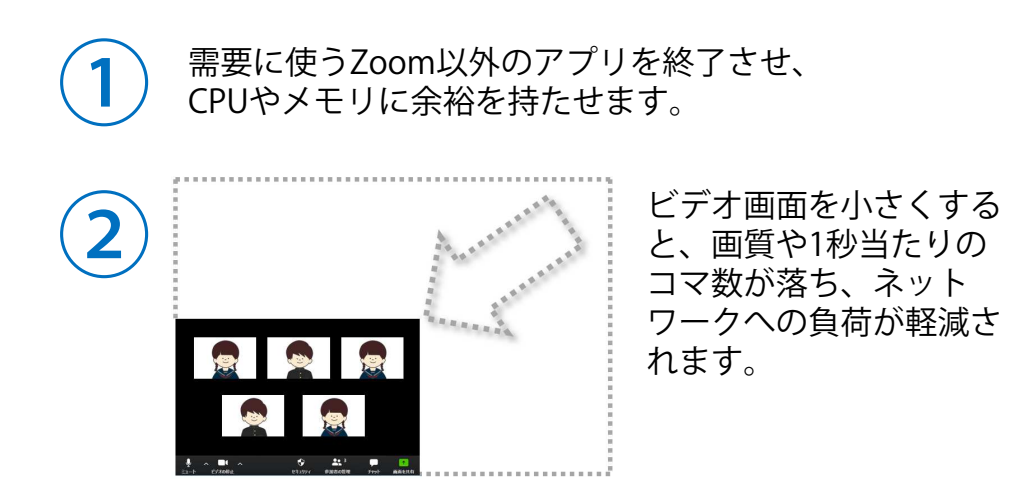

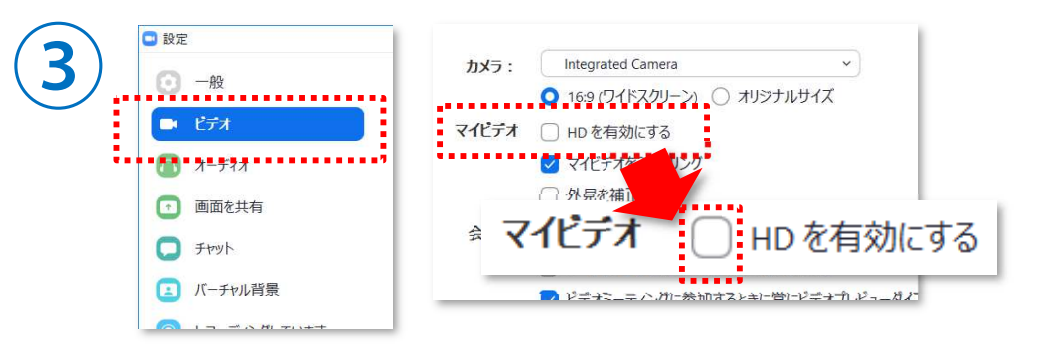

「HDを有効にする」の✓を外すとデータ量が半分くらいに下がります。

### ● [もっと知りたい] セキュリティを強化するには?

第三者からの妨害を防ぎ、授業を安全に実施する方法をご案内いたします。

#### ■ 最新版を使う

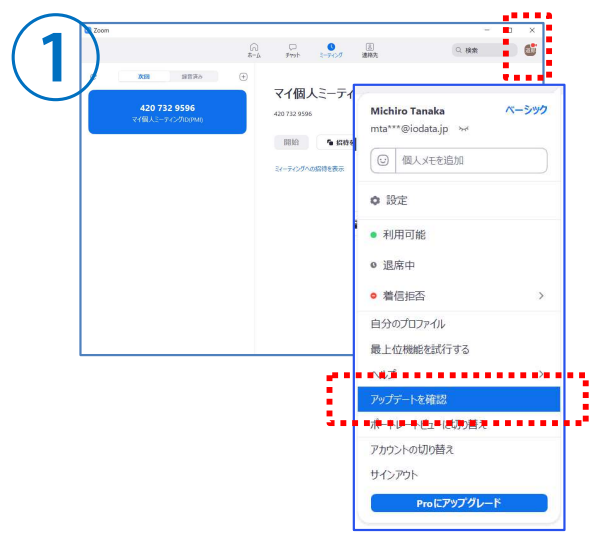

Zoomアプリの「設定」から「アップデートを確認」を選びます。

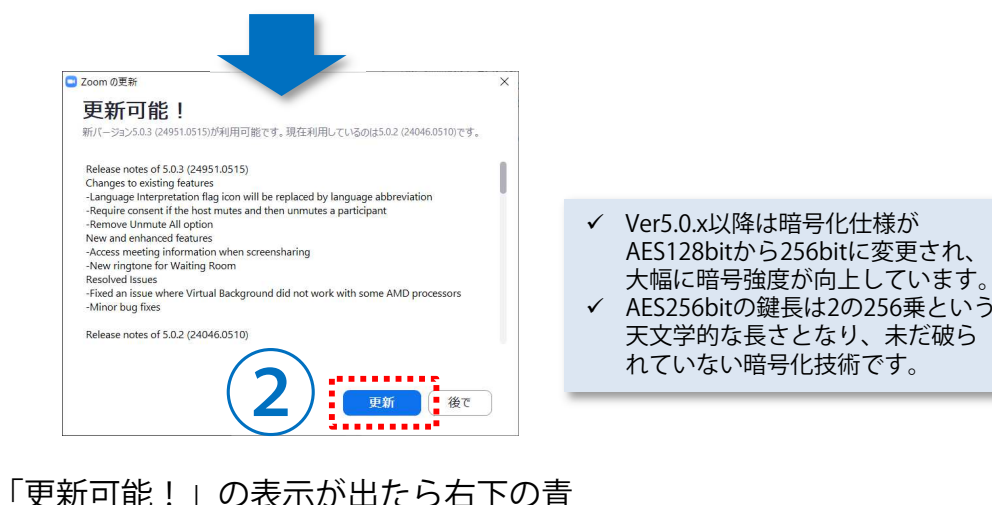

■ パスワードをユニークな文字列にして設定する

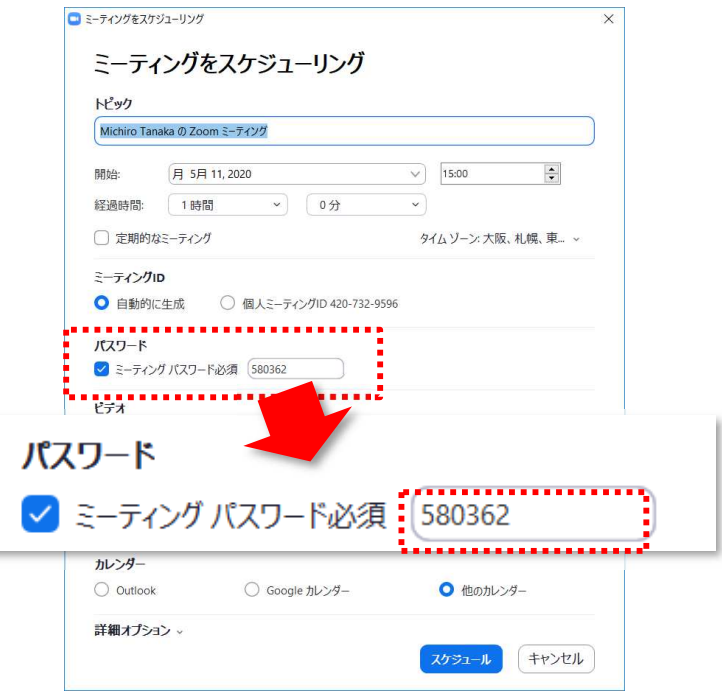

- P14でご紹介した「[授業を⾏う] 授業に招待する(予め日 時を決めて招集)」では数字6桁のパスワードが自動入力 されます。海外で発生したZoomへの第三者による不正 侵入事案では、犯人はこのパスワードに注目し、6桁の数字を総当たりして会議に侵入していました。
- パスワードは数字以外にも英文(大文字、⼩文字)も利用 でき10桁まで設定ができますので、これらを混在した ユニークな文字列のものであればリスクを軽減することができます。

 い「更新」ボタンを押すと最新版にアッ プデートされます。

### ● [もっと知りたい] 不審者の授業への不正侵入をブロックするには?

「待合室」機能を使うと、先生(授業者)が児童・生徒(参加者)の入室をコントロールできます。

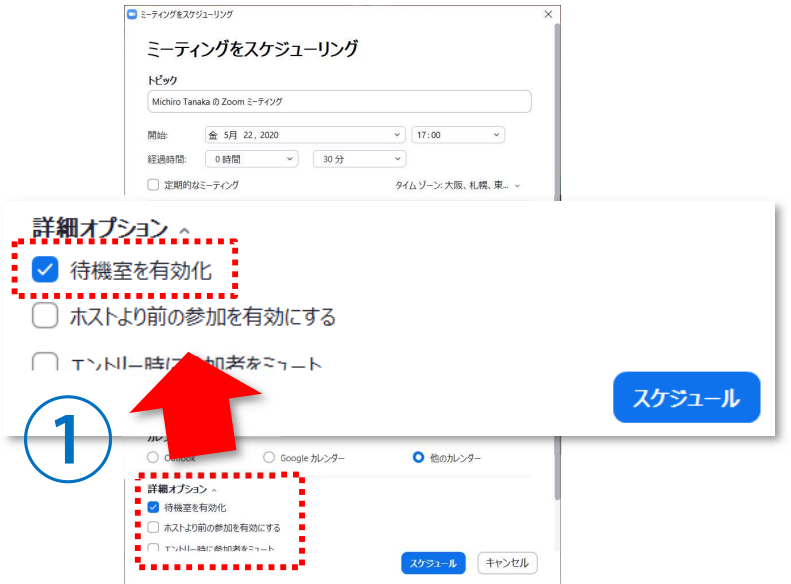

Zoomアプリの「ミーティングをスケジューリング」の下部「詳細オプション」の中の「待機室を有効化」に✓を入れます。

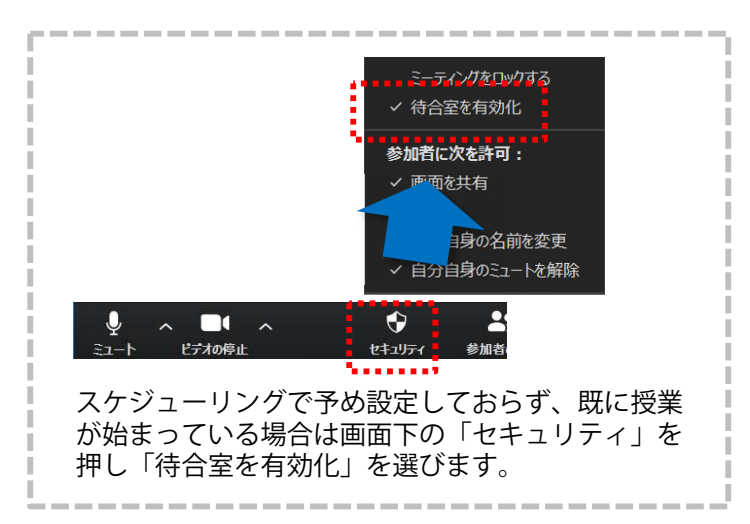

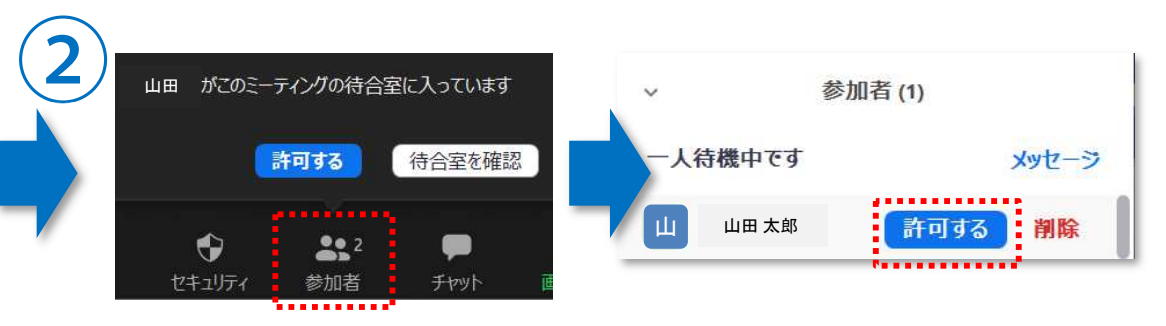

- 画面下の「参加者」を押し「待合室を確認」を押すと待機中の児 童・生徒が一覧表示されます。「許可する」を押すと、待機中の児童・生徒は教室に入ることができます。
- 児童・生徒側の端末には「ミーティングのホストは間もなくミー ティングへの参加を許可します、もうしばらくお待ちください」と表示されます。
- ✔ 無料版をお使いの場合「待合室」での待機時間を含め利用時間が40分<br>- 「=制阻されていますので、ご注意ください に制限されていますので、ご注意ください。

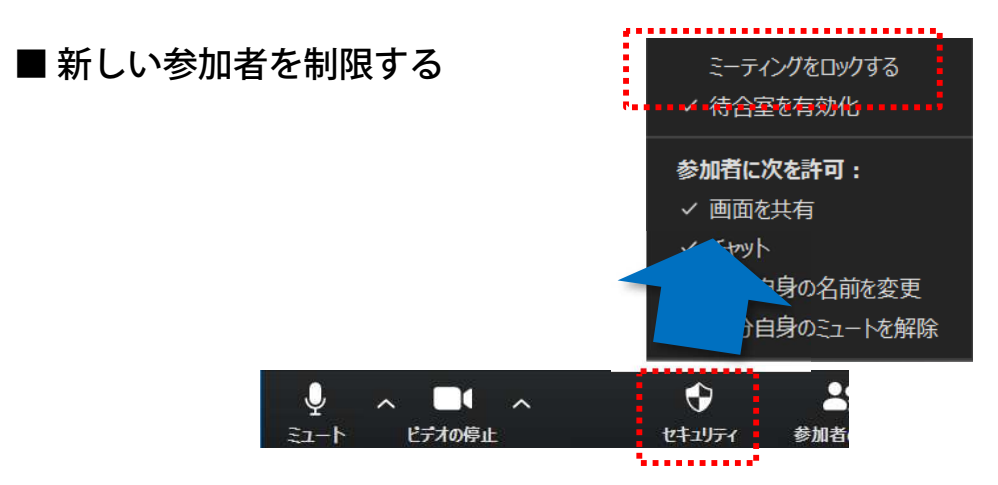

「セキュリティ」を押して「ミーティングをロックする」を選ぶと、現在参加しているメンバー以外は参加できなくなります。

#### **お問合せ先**

#### ■ Zoom製品に関するお問合せ<br>ZVC Japan 株式会社 堂業部お問

ZVC Japan 株式会社 営業部お問合せ窓口 インターネット: https://success.zoom.us/jp-jp/contactsales.html

#### ■ I-O DATA製品に関するお問合せ

株式会社アイ・オー・データ機器 サポートセンター TEL: 050-3116-3019 9:00〜17:00、月〜金曜日 (祝祭日・年末年始・夏期休業期間を除く) インターネット: http://www.iodata.jp/support/ <ご用意いただく情報> 製品情報(製品名、シリアル番号など)、パソコンや接続機器の情報(型番、OS など)※ 製品名はシリアル番号は電子黒板背面の定格シールに記載されていますので、予めご確認ください。<br>-

■ 本マニュアルとその内容のすべては、著作権法によって保護されており、著作権は株式会社アイ・オー・データ機器に帰属します。本マニュアル の内容の全部または一部を無断で転載することは、禁止されています。 ■ This document and all of its contents are protected by copyright and are the property of I-O DATA DEVICE, INC. No part of this instruction manual may be reproduced in any form without I-O DATA permission.

#### 商標表記並びに商品全般について

■ I-O DATA®およびI-O DATA®のロゴは、株式会社アイ・オー・データ機器の登録商標です。■ ZoomおよびZoom(ロゴ)は、Zoom Video Communications, Inc.の米国およびその他の国に<br>おけろ登録商標すたけ商標です ■ 一般に一会社名および商品名は各社の商標すたけ登録商標です ■資料の中でご紹介した各学校先生の所属 ご担当及び職位は2018年3日時占のもの おける登録商標または商標です。■ 一般に、会社名および商品名は各社の商標または登録商標です。■資料の中でご紹介した各学校先生の所属、ご担当及び職位は2018年3月時点のもの です。■ 資料中の商品の色合いは、実物とは多少異なる場合がありますので、あらかじめご了承ください。■ 商品のデザイン、仕様、外観、価格は予告なく変更する場合がありますので ご了承ください。 ■ 当資料内に記載されている表示価格は、特別な記載のない限りすべてメーカー希望⼩売価格となります。消費税は含まれておりません。ご購入の際、商品ならびにそ れに関連する消耗品等と消費税が付加されますのでご了承願います。表示価格が「オープン価格」の商品の販売価格は、販売店にお問い合わせください。■ 当資料掲載の商品は、医療機 器、原⼦力設備や機器、航空宇宙機器、輸送設備や機器、兵器システムなどの人命に関わる設備や機器、および海底中機器、宇宙衛星などの高度な信頼性を必要とする設備や機器として の使用またはこれらに組み込んでの使用は意図されておりません。これら、設備や機器、制御システムなどに本商品を使用され、本商品の故障により、人身事故、火災事故、社会的な損 害などが生じても、当社ではいかなる責任も負いかねます。設備や設計、制御システムなどにおいて、冗⻑設計、火災延焼対策設計、誤動作防止設計など、安全設計に万全を期されるようご注意願います。■ 当資料掲載の商品は日本国内仕様です。商品を日本国外で使用された場合は、当社は一切の責任を負いかねます。また、当社は商品に関し、日本国外への技術サ<br>ポート 及びアフターサービス等を行っておりませんので、予めご了承ください、■ サポートOSは日本語OSのみとたります ポート、及びアフターサービス等を⾏っておりませんので、予めご了承ください。■ サポートOSは日本語OSのみとなります。